# $\frac{d\ln\ln}{d}$

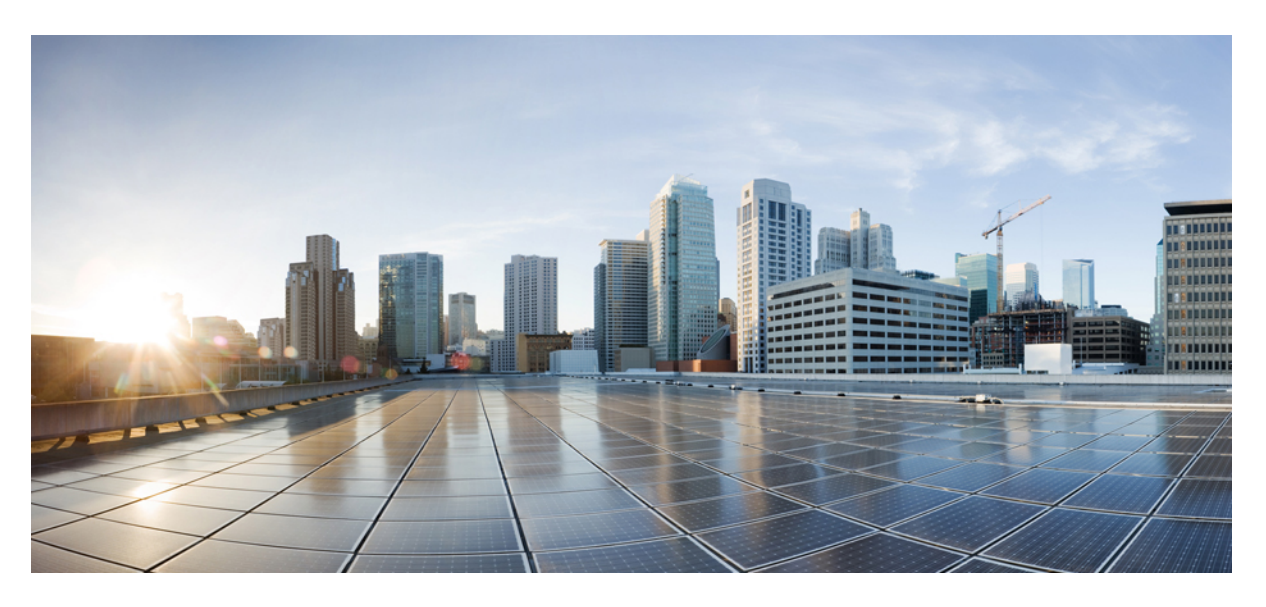

## **Cisco Webex Room Phone Guia de administração**

**Primeira publicação:** 2020-06-23 **Última modificação:** 2020-12-15

### **Americas Headquarters**

Cisco Systems, Inc. 170 West Tasman Drive San Jose, CA 95134-1706 USA http://www.cisco.com Tel: 408 526-4000 800 553-NETS (6387) Fax: 408 527-0883

THE SPECIFICATIONS AND INFORMATION REGARDING THE PRODUCTS IN THIS MANUAL ARE SUBJECT TO CHANGE WITHOUT NOTICE. ALL STATEMENTS, INFORMATION, AND RECOMMENDATIONS IN THIS MANUAL ARE BELIEVED TO BE ACCURATE BUT ARE PRESENTED WITHOUT WARRANTY OF ANY KIND, EXPRESS OR IMPLIED. USERS MUST TAKE FULL RESPONSIBILITY FOR THEIR APPLICATION OF ANY PRODUCTS.

THE SOFTWARE LICENSE AND LIMITED WARRANTY FOR THE ACCOMPANYING PRODUCT ARE SET FORTH IN THE INFORMATION PACKET THAT SHIPPED WITH THE PRODUCT AND ARE INCORPORATED HEREIN BY THIS REFERENCE. IF YOU ARE UNABLE TO LOCATE THE SOFTWARE LICENSE OR LIMITED WARRANTY, CONTACT YOUR CISCO REPRESENTATIVE FOR A COPY.

The following information is for FCC compliance of Class A devices: This equipment has been tested and found to comply with the limits for a Class A digital device, pursuant to part 15 of the FCC rules. These limits are designed to provide reasonable protection against harmful interference when the equipment is operated in a commercial environment. This equipment generates, uses, and can radiate radio-frequency energy and, if not installed and used in accordance with the instruction manual, may cause harmful interference to radio communications. Operation of this equipment in a residential area is likely to cause harmful interference, in which case users will be required to correct the interference at their own expense.

The following information is for FCC compliance of Class B devices: This equipment has been tested and found to comply with the limits for a Class B digital device, pursuant to part 15 of the FCC rules. These limits are designed to provide reasonable protection against harmful interference in a residential installation. This equipment generates, uses and can radiate radio frequency energy and, if not installed and used in accordance with the instructions, may cause harmful interference to radio communications. However, there is no guarantee that interference will not occur in a particular installation. If the equipment causes interference to radio or television reception, which can be determined by turning the equipment off and on, users are encouraged to try to correct the interference by using one or more of the following measures:

- Reorient or relocate the receiving antenna.
- Increase the separation between the equipment and receiver.
- Connect the equipment into an outlet on a circuit different from that to which the receiver is connected.
- Consult the dealer or an experienced radio/TV technician for help.

Modifications to this product not authorized by Cisco could void the FCC approval and negate your authority to operate the product.

The Cisco implementation of TCP header compression is an adaptation of a program developed by the University of California, Berkeley (UCB) as part of UCB's public domain version of the UNIX operating system. All rights reserved. Copyright © 1981, Regents of the University of California.

NOTWITHSTANDING ANY OTHER WARRANTY HEREIN, ALL DOCUMENT FILES AND SOFTWARE OF THESE SUPPLIERS ARE PROVIDED "AS IS" WITH ALL FAULTS. CISCO AND THE ABOVE-NAMED SUPPLIERS DISCLAIM ALL WARRANTIES, EXPRESSED OR IMPLIED, INCLUDING, WITHOUT LIMITATION, THOSE OF MERCHANTABILITY, FITNESS FOR A PARTICULAR PURPOSE AND NONINFRINGEMENT OR ARISING FROM A COURSE OF DEALING, USAGE, OR TRADE PRACTICE.

IN NO EVENT SHALL CISCO OR ITS SUPPLIERS BE LIABLE FOR ANY INDIRECT, SPECIAL, CONSEQUENTIAL, OR INCIDENTAL DAMAGES, INCLUDING, WITHOUT LIMITATION, LOST PROFITS OR LOSS OR DAMAGE TO DATA ARISING OUT OF THE USE OR INABILITY TO USE THIS MANUAL, EVEN IF CISCO OR ITS SUPPLIERS HAVE BEEN ADVISED OF THE POSSIBILITY OF SUCH DAMAGES.

Any Internet Protocol (IP) addresses and phone numbers used in this document are not intended to be actual addresses and phone numbers. Any examples, command display output, network topology diagrams, and other figures included in the document are shown for illustrative purposes only. Any use of actual IP addresses or phone numbers in illustrative content is unintentional and coincidental.

All printed copies and duplicate soft copies of this document are considered uncontrolled. See the current online version for the latest version.

Cisco has more than 200 offices worldwide. Addresses and phone numbers are listed on the Cisco website at www.cisco.com/go/offices.

Cisco and the Cisco logo are trademarks or registered trademarks of Cisco and/or its affiliates in the U.S. and other countries. To view a list of Cisco trademarks, go to this URL: <https://www.cisco.com/c/en/us/about/legal/trademarks.html>. Third-party trademarks mentioned are the property of their respective owners. The use of the word partner does not imply a partnership relationship between Cisco and any other company. (1721R)

© 2021 Cisco Systems, Inc. Todos os direitos reservados.

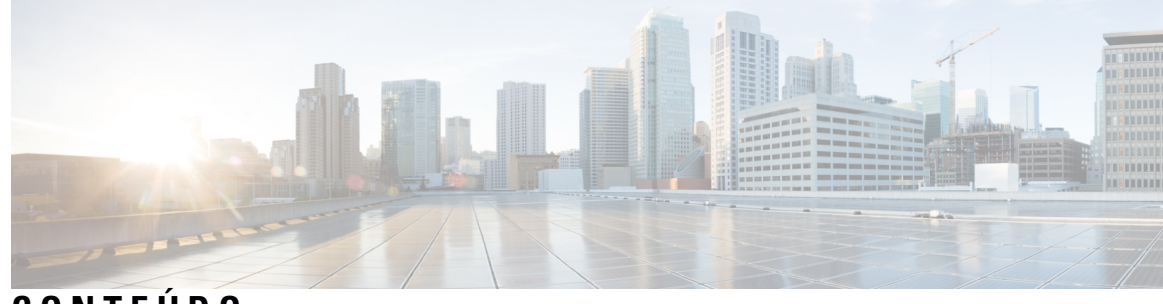

## **CONTEÚDO**

### **CAPÍTULO 1 Seu [telefone](#page-6-0) 1**

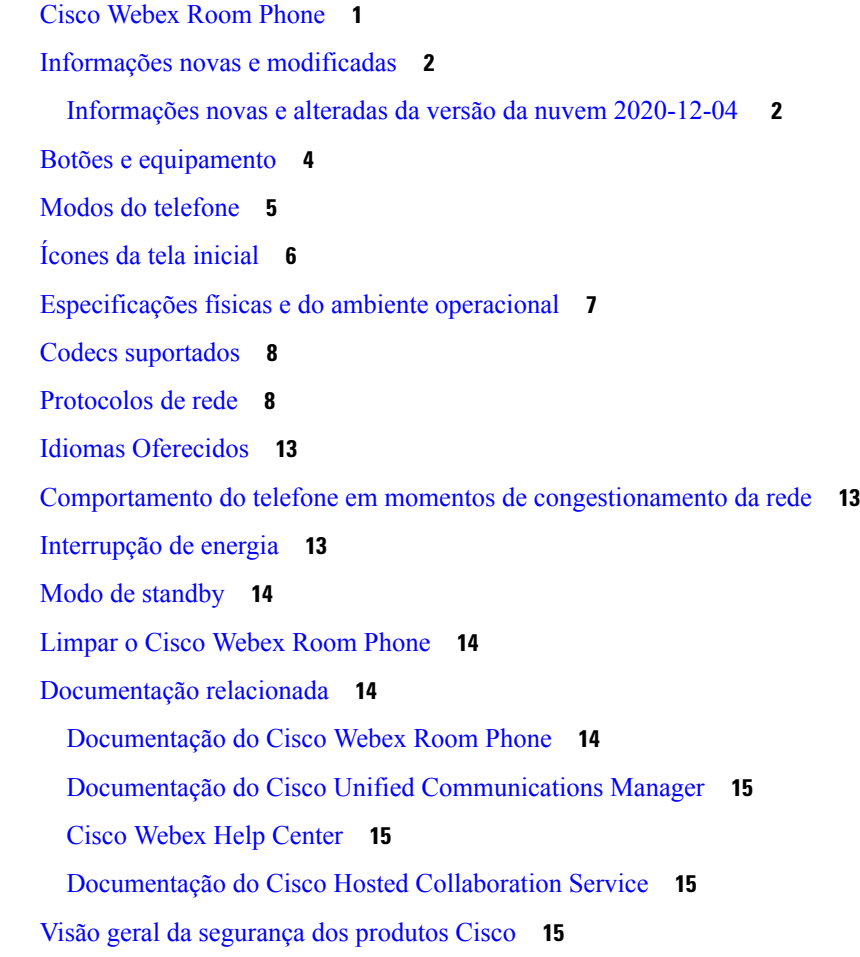

### **CAPÍTULO 2 [Implantação](#page-22-0) 17**

Visão geral da [implantação](#page-22-1) **17** Cisco Webex Device [Connector](#page-25-0) **20** [Requisitos](#page-25-1) de rede **20**

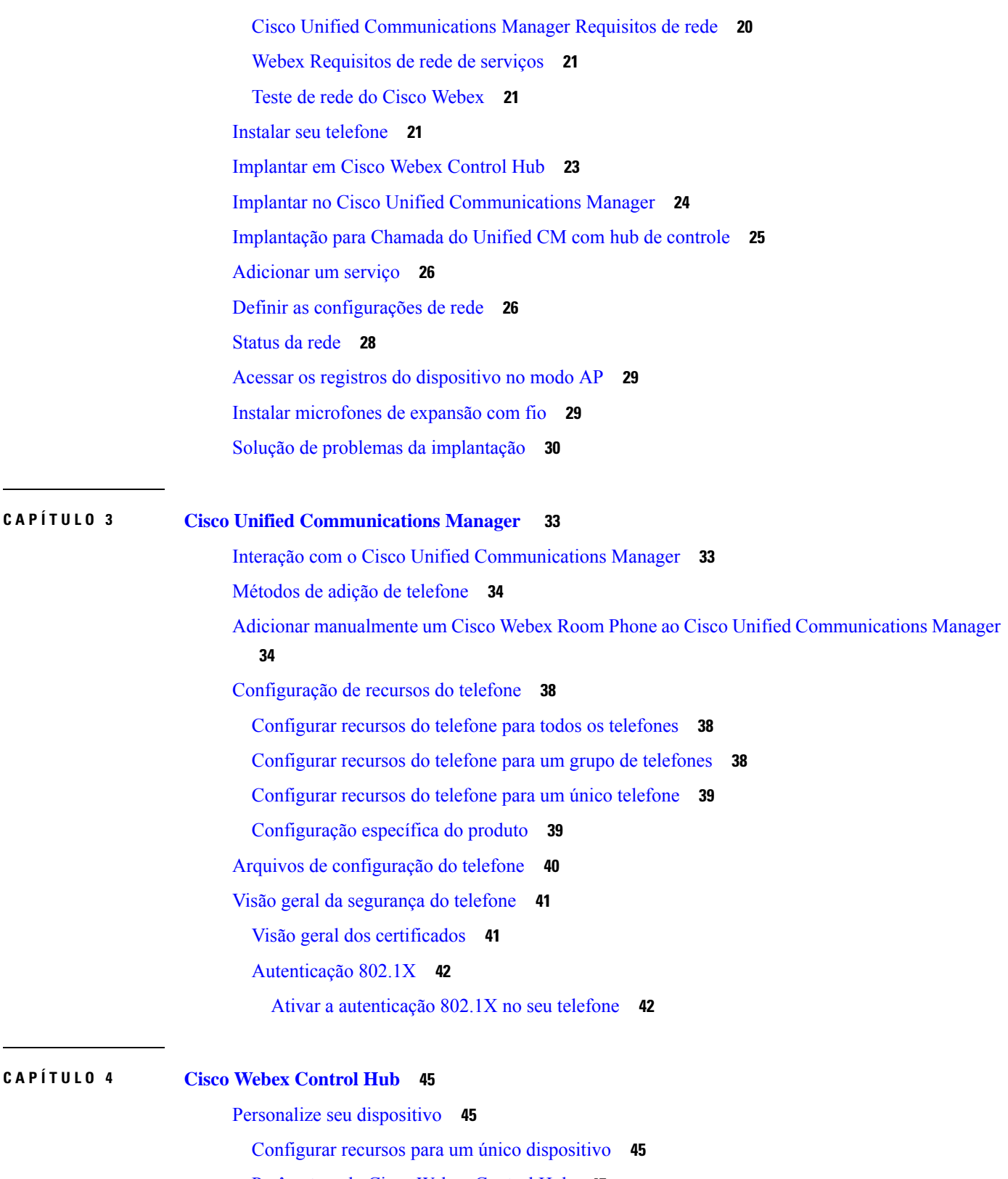

 $\blacksquare$ 

I

[Parâmetros](#page-50-3) do Cisco Webex Control Hub **45**

i.

Crie um [Ambientes](#page-52-0) de trabalho e adicione serviços **47** Bloquear as [configurações](#page-53-0) do dispositivo **48** Adicionar o serviço de [calendário](#page-53-1) **48** Configurar [sinalização](#page-54-0) digital **49** Visualizar os dados do [dispositivo](#page-55-0) no Hub de controle **50** Gerar um novo código de [ativação](#page-55-1) **50**

### **CAPÍTULO 5 [Manutenção](#page-56-0) do telefone 51**

[Atualizações](#page-56-1) de firmware do telefone **51** Pacotes de [dispositivo](#page-57-0) **52** Arquivos de [configuração](#page-57-1) do telefone **52** [Reinicializar](#page-58-0) o telefone **53** Reiniciar o [dispositivo](#page-58-1) no Cisco Webex Control Hub **53** Realizar uma redefinição manual das [configurações](#page-58-2) de fábrica **53** [Redefinir](#page-59-0) o telefone **54** [Ferramenta](#page-59-1) Relatório de problemas **54** Gerar um relatório de [problemas](#page-59-2) a partir da Cisco Webex Control Hub **54** Configurar um URL de [carregamento](#page-60-0) do suporte ao cliente **55** Exibir informações de [conectividade](#page-61-0) do Webex **56**

### **Conteúdo**

Г

I

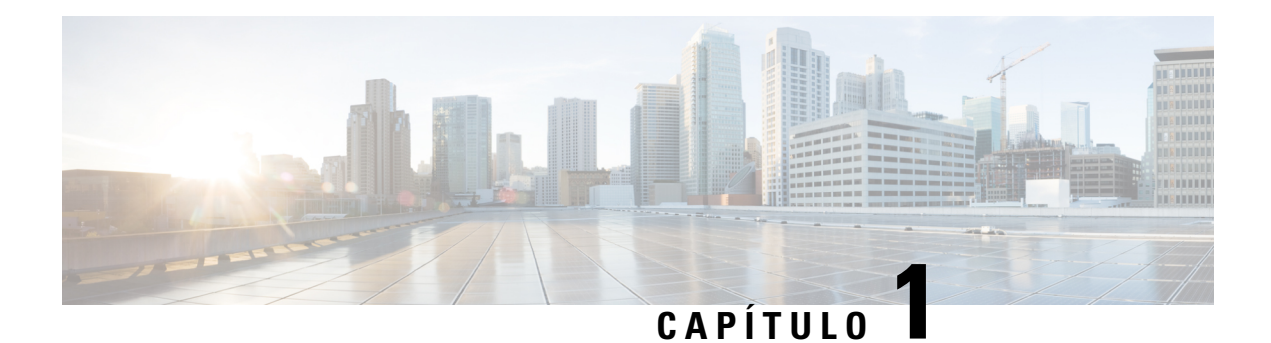

## <span id="page-6-0"></span>**Seu telefone**

- Cisco [Webex](#page-6-1) Room Phone, na página 1
- Informações novas e [modificadas,](#page-7-0) na página 2
- Botões e [equipamento,](#page-9-0) na página 4
- Modos do [telefone,](#page-10-0) na página 5
- Ícones da tela [inicial,](#page-11-0) na página 6
- [Especificações](#page-12-0) físicas e do ambiente operacional, na página 7
- Codecs [suportados,](#page-13-0) na página 8
- [Protocolos](#page-13-1) de rede, na página 8
- Idiomas [Oferecidos,](#page-18-0) na página 13
- Comportamento do telefone em momentos de [congestionamento](#page-18-1) da rede, na página 13
- [Interrupção](#page-18-2) de energia, na página 13
- Modo de [standby,](#page-19-0) na página 14
- [Limpar](#page-19-1) o Cisco Webex Room Phone, na página 14
- [Documentação](#page-19-2) relacionada, na página 14
- Visão geral da [segurança](#page-20-3) dos produtos Cisco, na página 15

## <span id="page-6-1"></span>**Cisco Webex Room Phone**

O Cisco Webex Room Phone fornece uma experiência de trabalho de colaboração para espaços de reunião e salas de reunião. Você pode usar o telefone para efetuar chamadas, compartilhar informações e colaborar durante as reuniões. Conecte uma tela de vídeo para colaborar com todos na sala.

O dispositivo tem dois estados — Ativado e parcialmente ativado. Quando o dispositivo ficar ocioso por dois minutos, ele entrará no estado parcialmente ativado.

O dispositivo é ativado quando você toca na tela LCD ou recebe uma chamada ou uma notificação de reunião.

O telefone tem uma linha que suporta até duas chamadas. Ele usa quatro microfones internos com cobertura de 360 graus permitindo que as pessoas te ouçam a uma distância de até 3 m (10 pés).

Para usar o Cisco Webex Room Phone em uma sala grande, considere usar os dois microfones de expansão com fio. Esses microfones acessórios expandem sua cobertura para 6,1 m x 10 m (20 x 34 pés) e até 22 pessoas. Para obter melhores resultados, recomendamos que coloque os microfones entre 0,91 m (3 pés) e 2,1 m (7 pés) de distância do telefone.

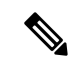

#### **Observação**

Recomendamos que você conecte o telefone a uma tela de exibição HDMI para aproveitar todos os benefícios do dispositivo. Use somente os cabos HDMI incluídos para se conectar a uma tela HDMI ou a um laptop. Não use nenhum outro cabo ou adaptador.

**Figura 1: Cisco Webex Room Phone**

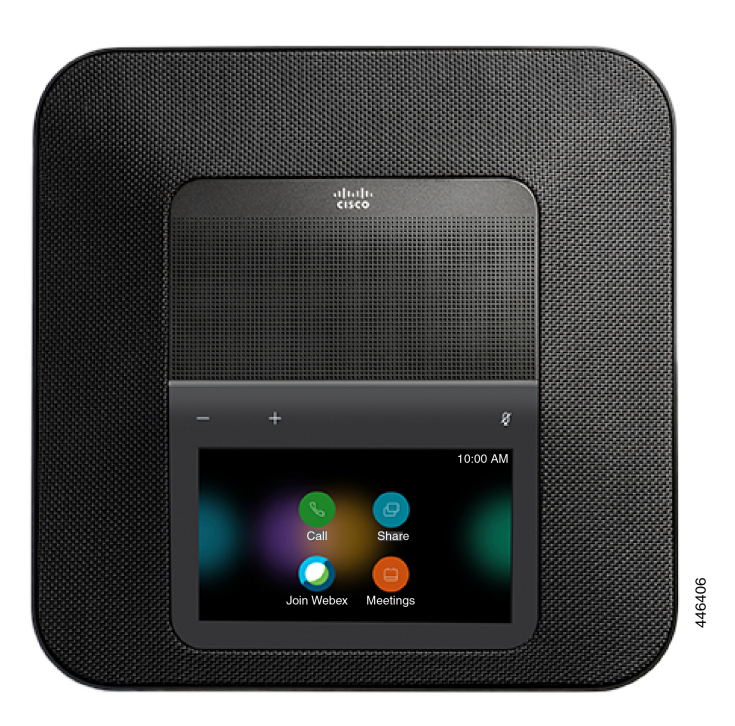

## <span id="page-7-1"></span><span id="page-7-0"></span>**Informações novas e modificadas**

Você pode usar as informações das seguintes seções para entender o que foi alterado no documento. Cada seção contém as principais alterações.

### **Informações novas e alteradas da versão da nuvem 2020-12-04**

As informações a seguir são novas ou foram alteradas para 2020-12-04 a795c48041.

 $\overline{\phantom{a}}$ 

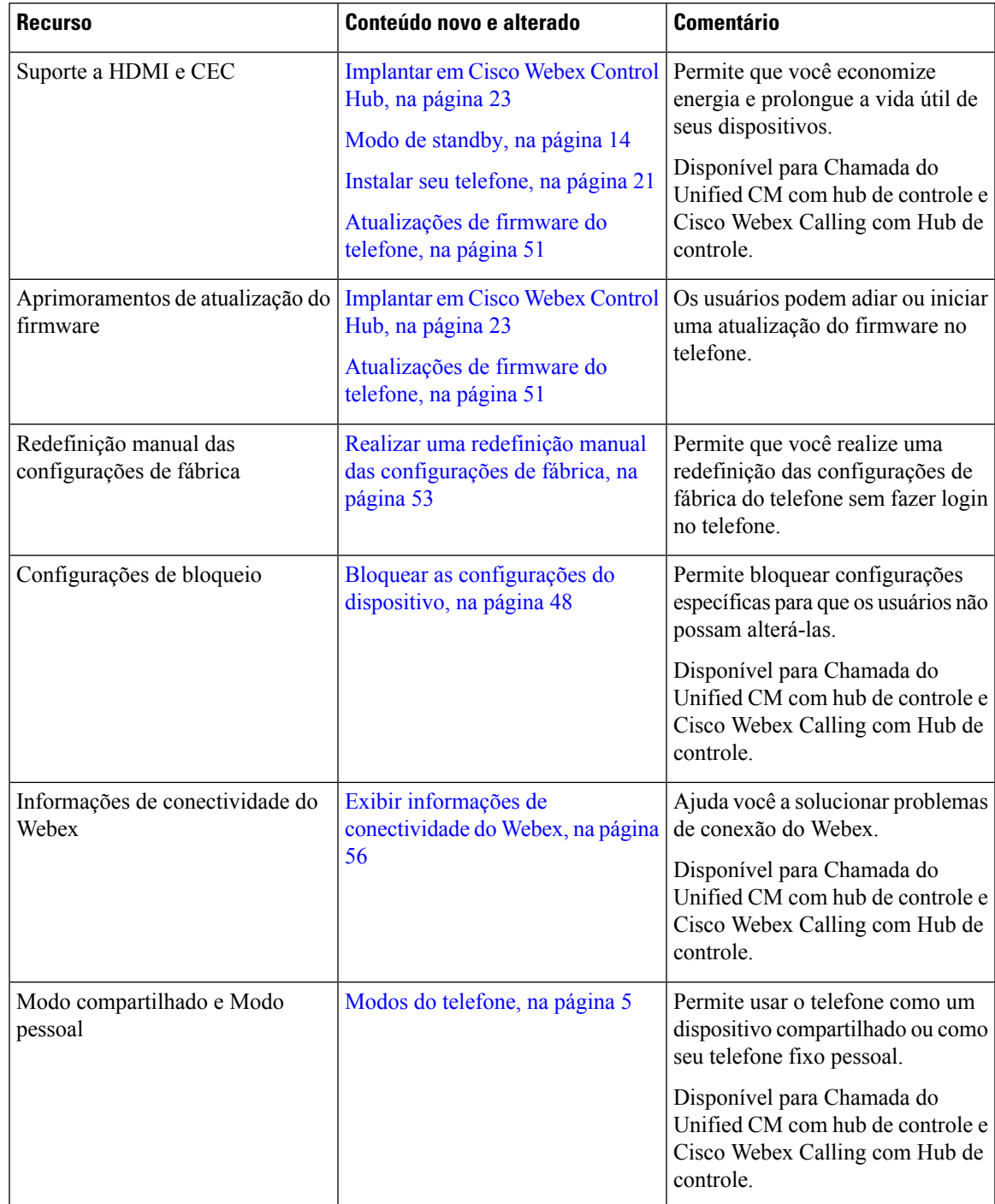

### **Tabela 1: Informações novas <sup>e</sup> alteradas para 2020-12-04 a795c48041**

## <span id="page-9-0"></span>**Botões e equipamento**

O Cisco Webex Room Phone tem vários botões e recursos de hardware que permitem acesso às funções do telefone.

Use as figuras a seguir para identificar os botões do telefone e os itens de hardware.

**Figura 2: Cisco Webex Room Phone Visão Superior**

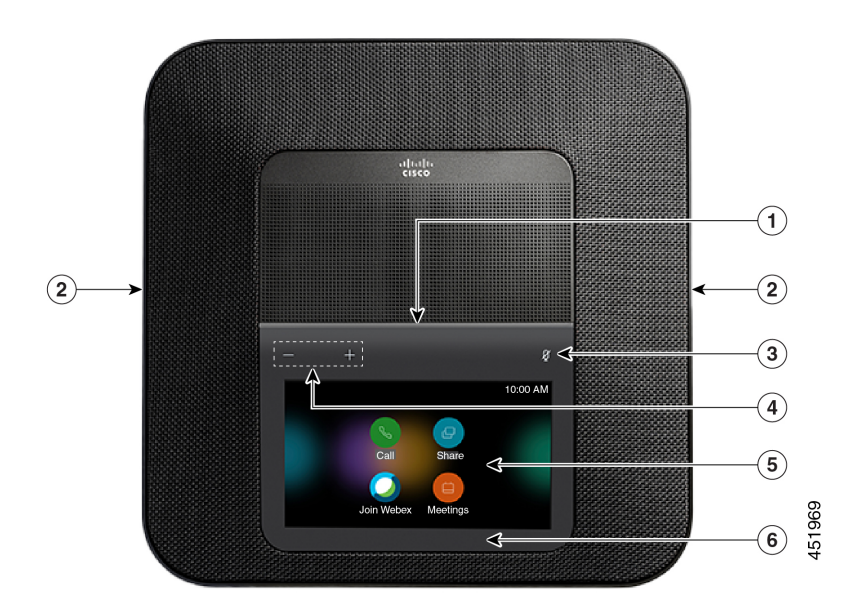

**Figura 3: Cisco Webex Room PhoneVista traseira**

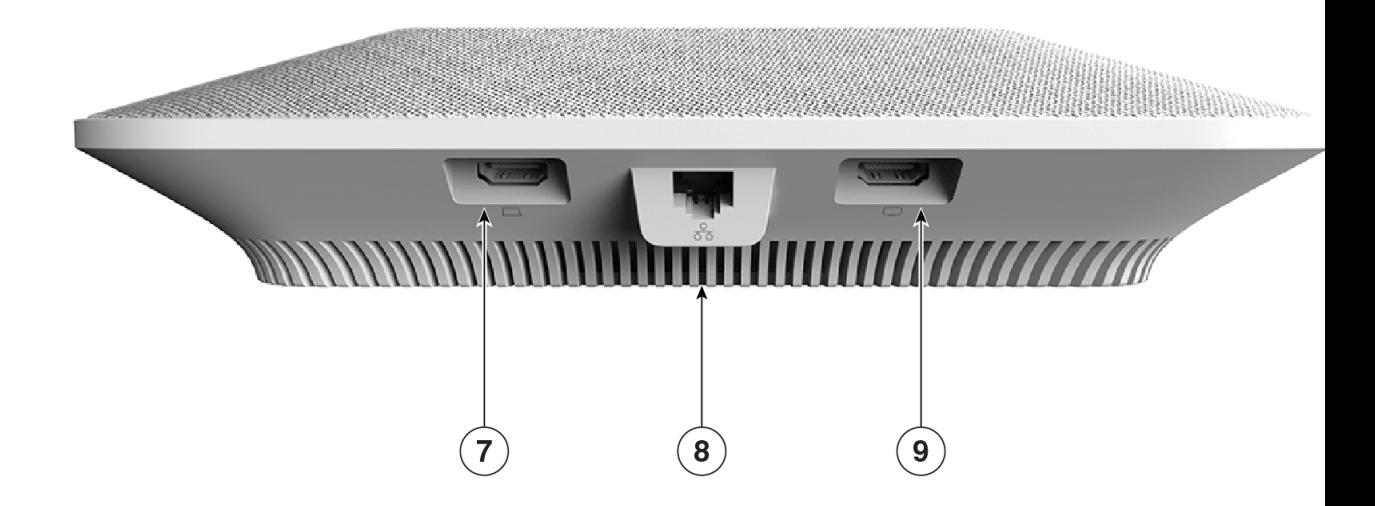

A tabela a seguir descreve os recursos de hardware no Cisco Webex Room Phone.

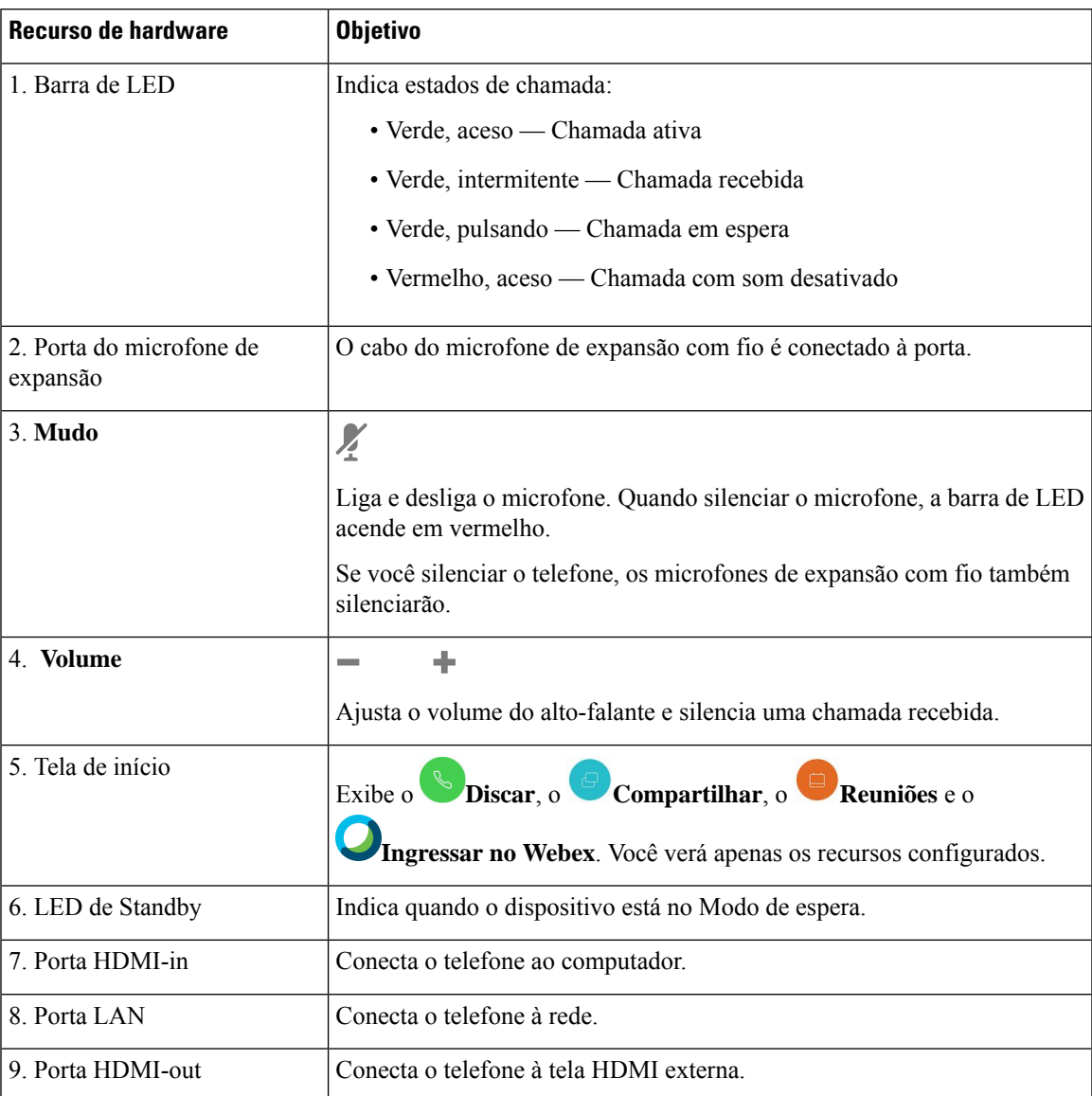

#### **Tabela 2: Cisco Webex Room Phone Botões <sup>e</sup> equipamento**

## <span id="page-10-0"></span>**Modos do telefone**

Depende da configuração da rede, mas você pode usar o Cisco Webex Room Phone em um dos dois modos:

• Modo compartilhado — Para pessoas que compartilham um espaço de trabalho ou uma sala de reunião. O nome do seu espaço de trabalho é exibido no canto superior esquerdo do seu telefone. O calendário de reuniões mostra as reuniões do Webex para o seu espaço de trabalho.

O modo compartilhado é o padrão e está disponível para todos.

• Modo pessoal — Para pessoas que possuem espaços de trabalho dedicados e precisam de um telefone comercial pessoal. Você vê seu nome no canto superior esquerdo do seu telefone. O calendário de reuniões exibe suas reuniões pessoais do Webex.

Este recurso estará disponível apenas se o administrador o configurar. Se o Modo pessoal estiver disponível, você o ativará nas configurações do Cisco Webex em [https://settings.webex.com/.](https://settings.webex.com/)

## <span id="page-11-0"></span>**Ícones da tela inicial**

A tela inicial do Cisco Webex Room Phone facilita o acesso aos seus recursos.

A disponibilidade dos recursos baseia-se na forma como o telefone se conecta à rede. Se você não vir um ícone na tela inicial, o recurso não estará disponível para você.

Use os seguintes números para identificar os ícones da tela inicial.

**Figura 4: Cisco Webex Room Phone Tela inicial**

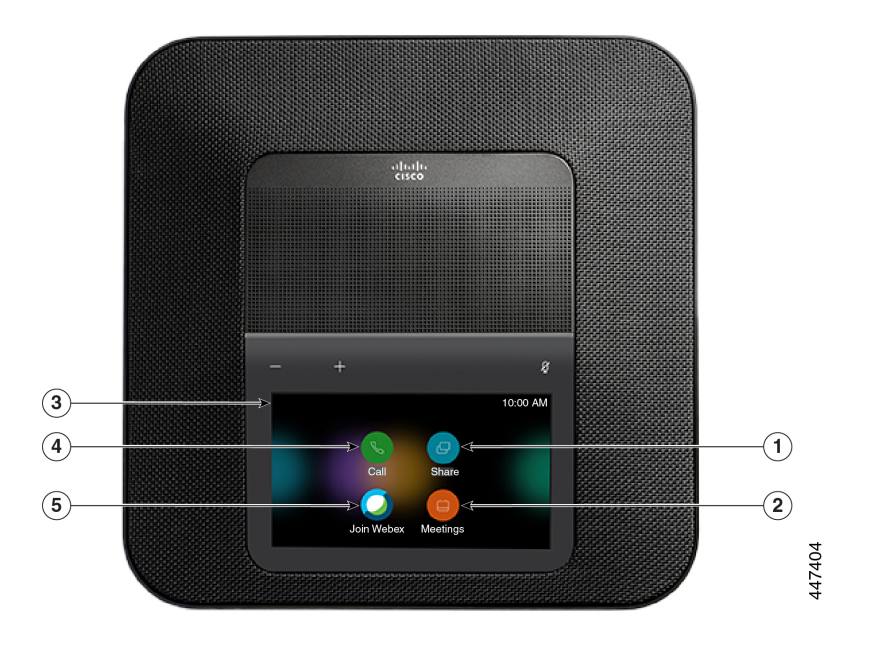

A tabela a seguir descreve os recursos da tela inicial.

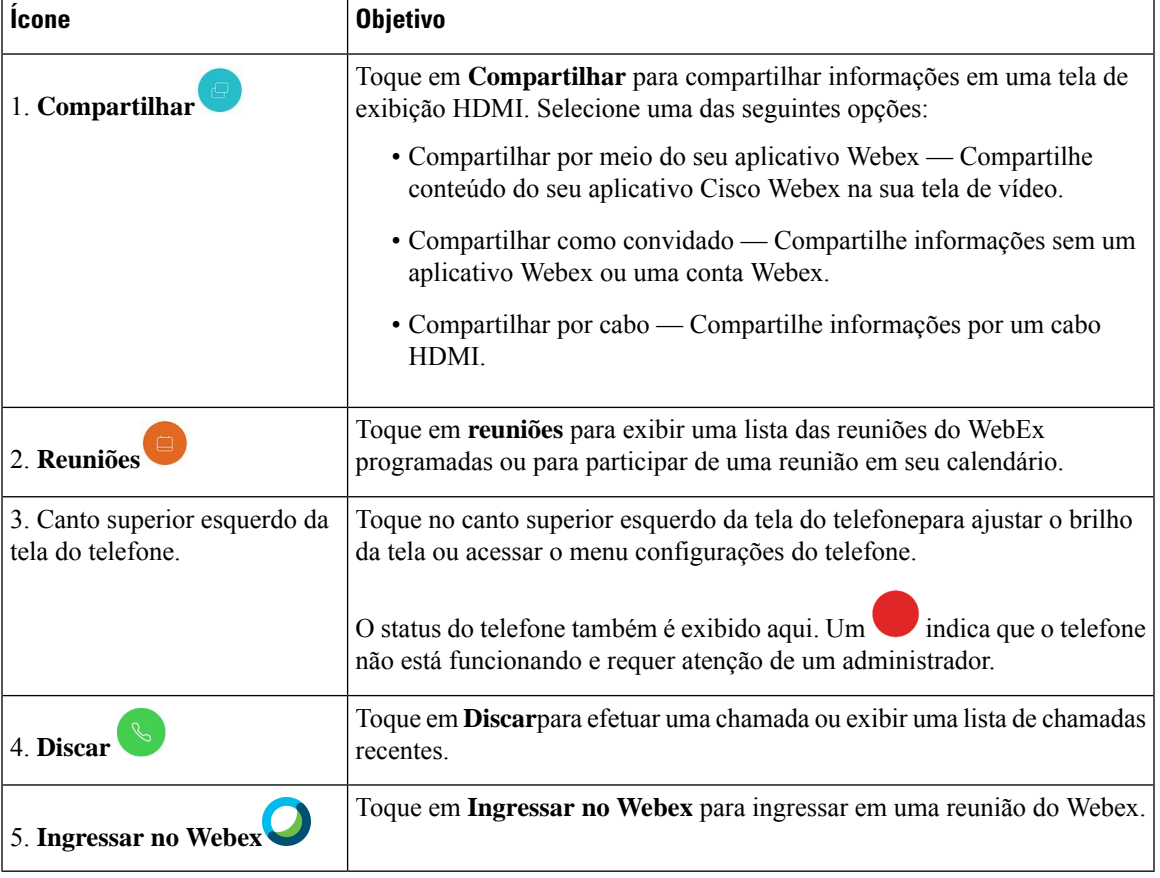

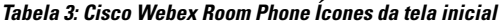

## <span id="page-12-0"></span>**Especificações físicas e do ambiente operacional**

A tabela a seguir mostra as especificações físicas e do ambiente operacional do Cisco Webex Room Phone.

Para obter mais informações, consulte a *Cisco Webex Room PhoneFolha de dados* [\(https://www.cisco.com/](https://www.cisco.com/c/en/us/products/collaboration-endpoints/webex-room-phone/datasheet-listing.html) [c/en/us/products/collaboration-endpoints/webex-room-phone/datasheet-listing.html](https://www.cisco.com/c/en/us/products/collaboration-endpoints/webex-room-phone/datasheet-listing.html)).

| Especificação                | Valor ou intervalo                           |  |
|------------------------------|----------------------------------------------|--|
| Temperatura de operação      | $0^{\circ}$ a $40^{\circ}$ C                 |  |
| Umidade relativa de operação | De 10% a 90% (sem condensação)               |  |
| Temperatura de armazenamento | $14^{\circ}$ a $140^{\circ}$ F (-10° a 60°C) |  |
| Duração                      | $278 \text{ mm}$ (10,9 pol.)                 |  |
| Largura                      | $278$ mm $(10,9$ pol.)                       |  |
| Altura                       | $61,3 \text{ mm}$ $(2,4 \text{ pol.})$       |  |

**Tabela 4: Especificações físicas <sup>e</sup> operacionais**

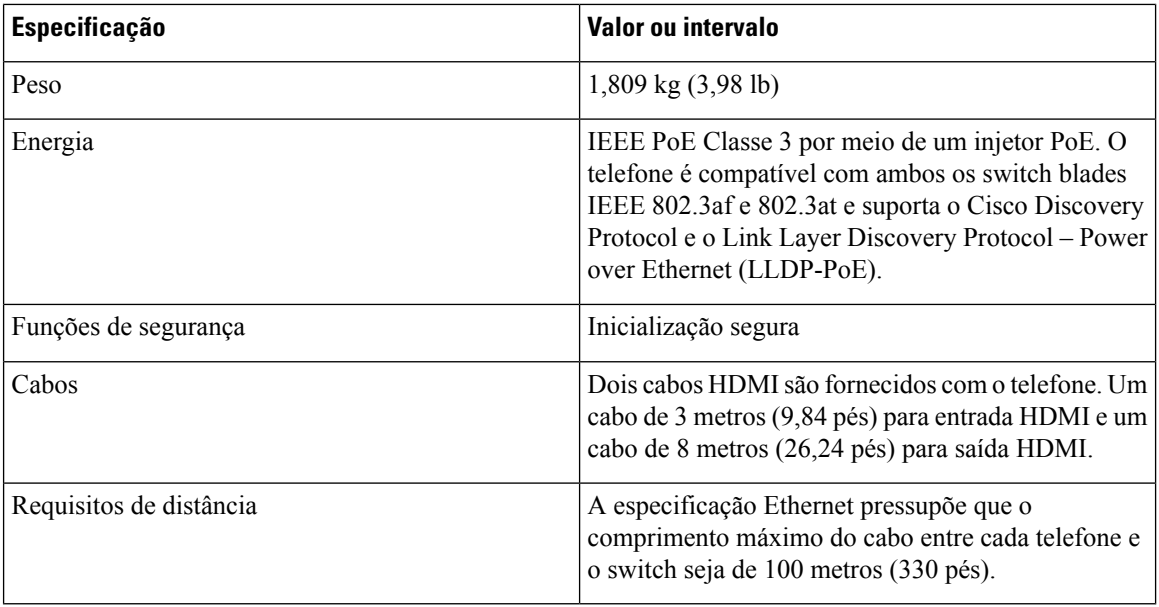

## <span id="page-13-0"></span>**Codecs suportados**

Cisco Webex Room Phonesuporta os seguintes codecs:

- G.711 A-law
- G.711 mu-law
- G.722
- G.729a/G.729ab
- Opus

## <span id="page-13-1"></span>**Protocolos de rede**

O Cisco Webex Room Phone é compatível com vários protocolos de rede Cisco e padrão do setor que são exigidos na comunicação por voz. A tabela a seguir fornece uma visão geral dos protocolos de rede que são compatíveis com os telefones.

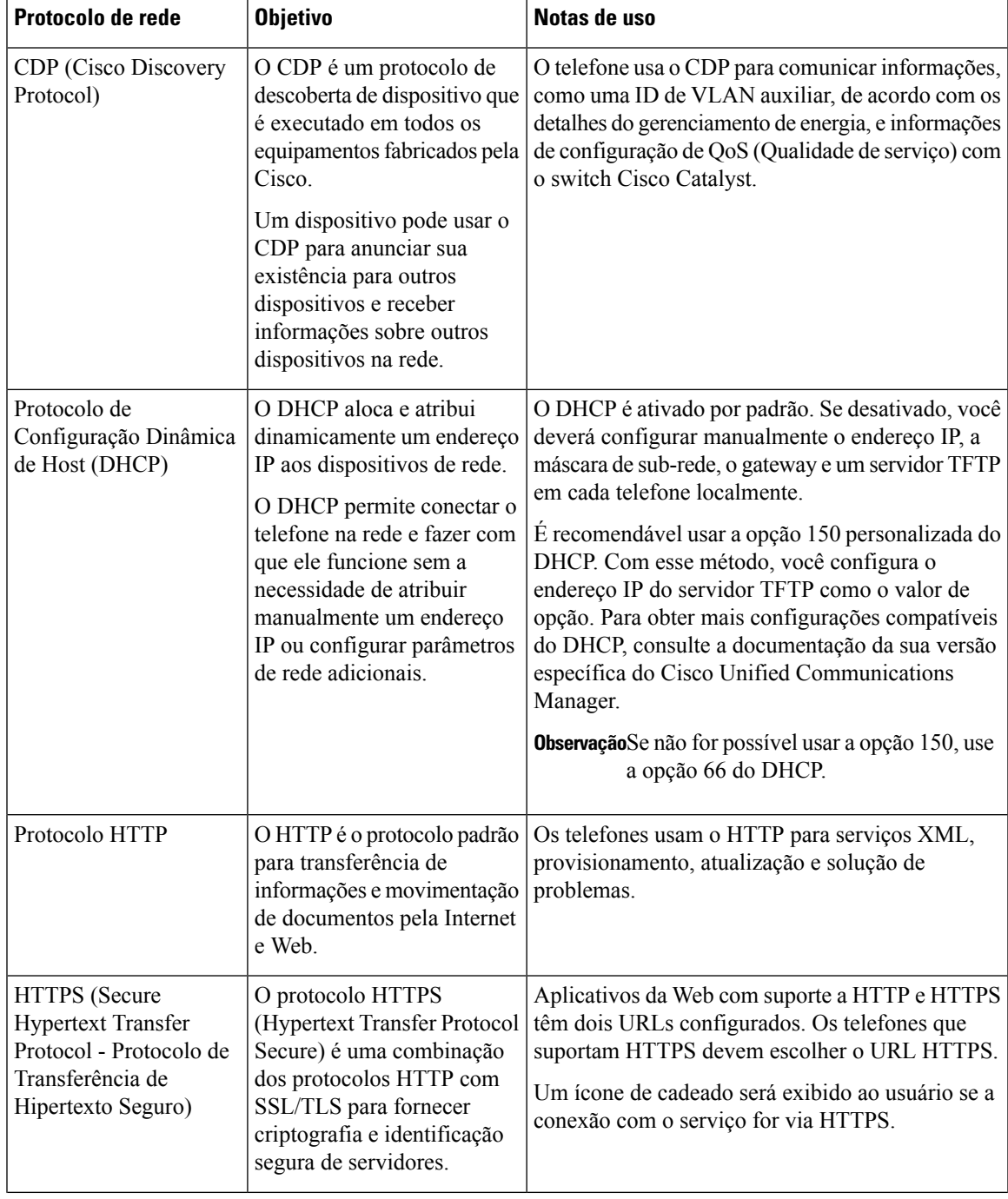

### **Tabela 5: Protocolos de rede compatíveis no Cisco Webex Room Phone**

 $\mathbf I$ 

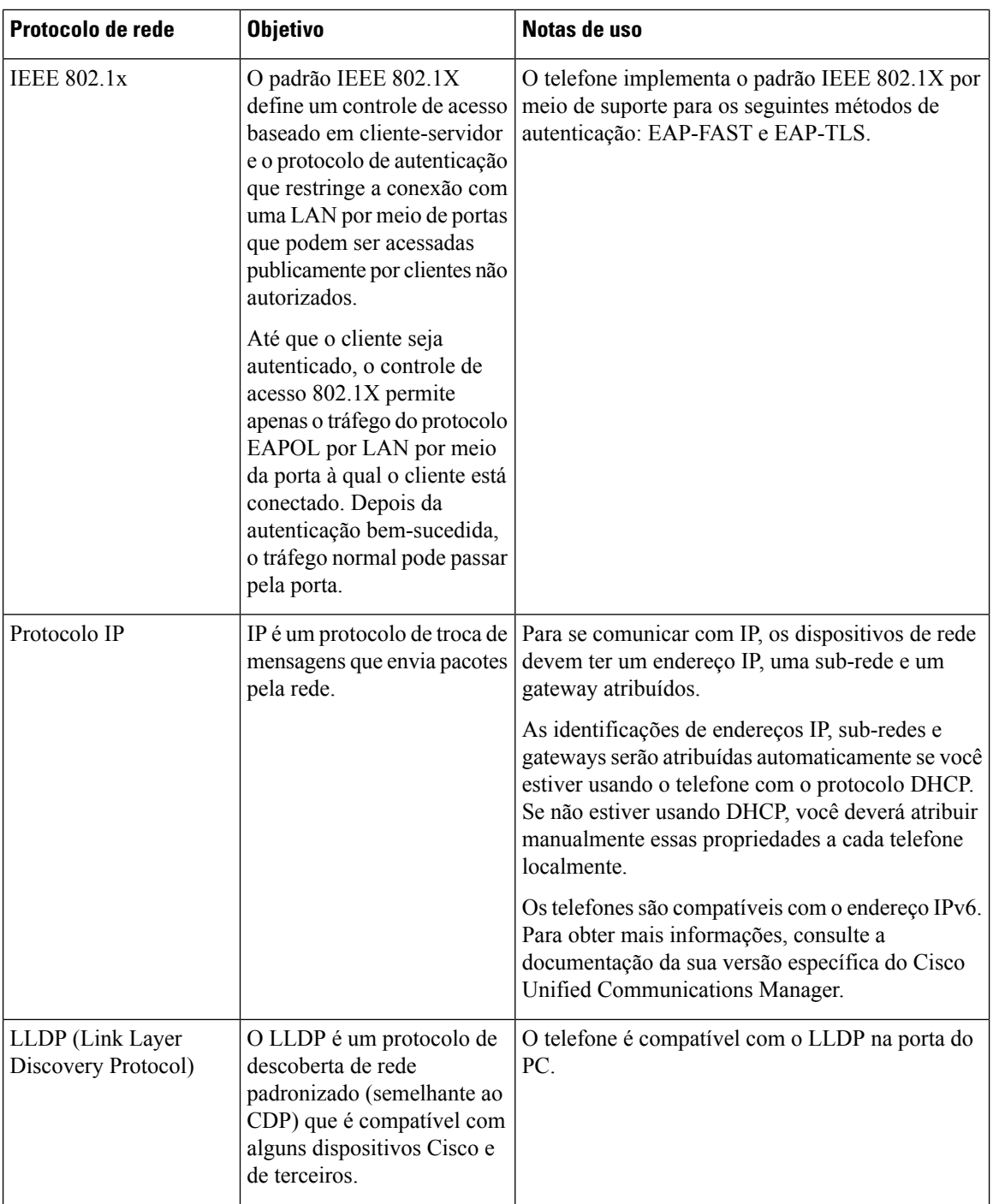

i.

 $\overline{\phantom{a}}$ 

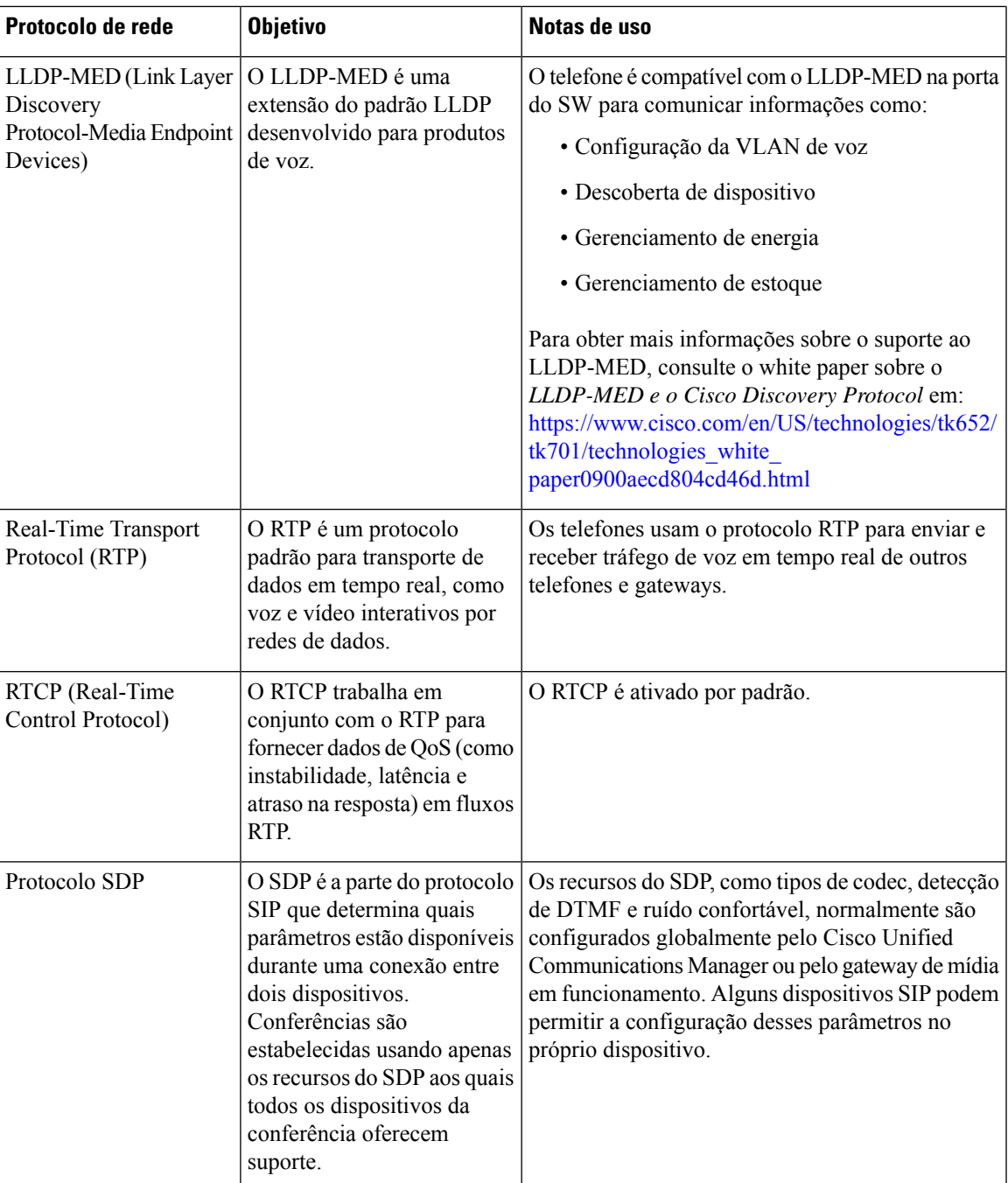

I

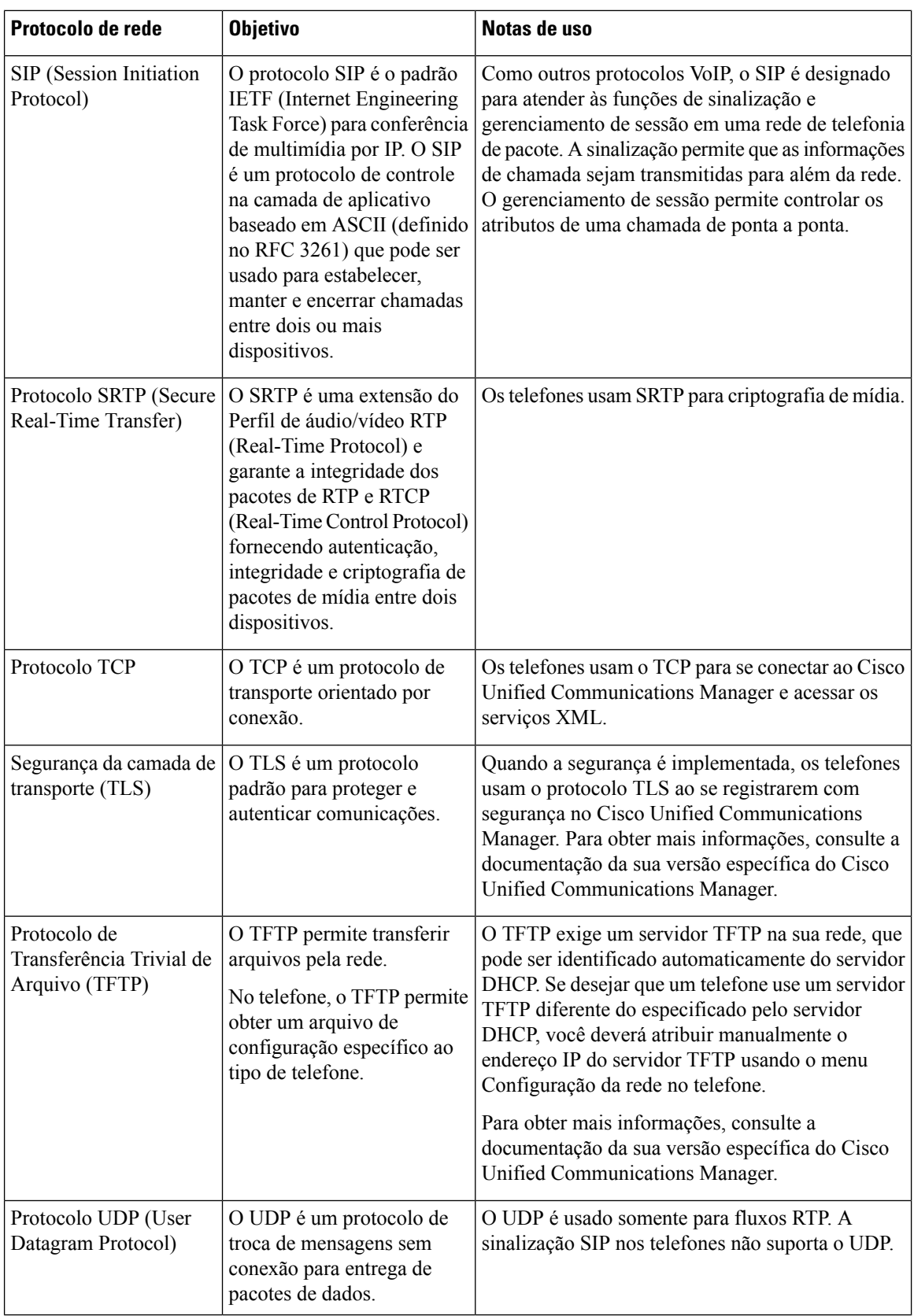

## <span id="page-18-0"></span>**Idiomas Oferecidos**

Seu dispositivo suporta os seguintes idiomas:

- Chinês (China)
- Chinês (Taiwan)
- Holandês
- Inglês (americano)
- Inglês (Reino Unido)
- Francês (França)
- Francês (Canadá)
- Alemão
- Italiano
- Japonês
- Coreano
- Português (Brasil)
- Português (Portugal)
- Russo
- Espanhol (Espanha)
- Espanhol (América Latina)
- Sueco

## <span id="page-18-2"></span><span id="page-18-1"></span>**Comportamentodotelefoneemmomentosdecongestionamento da rede**

- Tarefas administrativas, como verificação de porta interna ou verificação de segurança
- Ataques que ocorrem na rede, como o Ataque de negação de serviço

## **Interrupção de energia**

O seu acesso aos serviços de emergência através do telefone requer que o telefone receba energia. Se ocorrer uma interrupção da energia, o serviço ou a discagem para o serviço de chamadas de emergência não funcionará até a energia ser restaurada. Se ocorrer uma falha ou interrupção da energia, talvez seja necessário redefinir ou reconfigurar o equipamento antes de poder usar o serviço ou a discagem para o serviço de chamadas de emergência.

## <span id="page-19-0"></span>**Modo de standby**

Quando você não utiliza o telefone por vários minutos, ele entra no Modo de standby para economizar energia e para prolongar a vida útil do dispositivo. O dispositivo e a tela de vídeo HDMI entram nesse modo.

Este recurso estará disponível apenas se o administrador o configurar.

O Modo de espera tem três etapas:

- Ocioso O telefone e a tela de vídeo estão ativos, mas não estão em uso.
- Semiativo Se a sinalização digital estiver Este recurso estará disponível apenas se o administrador o configurar., você verá os anúncios ou as notificações da sua empresa na tela de vídeo. Caso contrário, você verá uma solicitação para tocar na tela do telefone ou iniciar uma atividade.
- Suspensão O telefone e a tela de vídeo ficam escuros. O LED do Modo de espera acende em branco.

Dependendo da configuração do telefone, ele entrará no Modo de espera se ocorrer uma dasseguintes condições:

- Não há chamadas recebidas por dois minutos ou o touchscreen LCD não foi tocado por dois minutos
- Nenhuma reunião agendada nos próximos 30 minutos
- Nenhum dispositivo emparelhado

Em Chamada do Cisco Unified Communications Manager (Unified CM) com Cisco Webex Control Hub e Cisco Webex Calling com Hub de controle, os administradores configuram esse recurso em Hub de Controle com o parâmetro **Modo de espera**.

Mas, para Chamada do Cisco Unified Communications Manager (Unified CM), esse recurso está incluído no firmware do telefone e não requer configuração.

## <span id="page-19-2"></span><span id="page-19-1"></span>**Limpar o Cisco Webex Room Phone**

Para limpar o Cisco Webex Room Phone, use apenas um pano limpo e seco no telefone e na tela do telefone. Não aplique líquidos nem pós diretamente no telefone. Assim como em todos os aparelhos eletrônicos que não são à prova de intempéries, líquidos e pós podem danificar os componentes e causar falhas.

## <span id="page-19-3"></span>**Documentação relacionada**

Use as seções a seguir para obter informações relacionadas.

### **Documentação do Cisco Webex Room Phone**

Consulte as publicações que são específicas ao seu idioma e sistema de controle de chamadas. Navegue até o seguinte URL de documentação:

[https://www.cisco.com/c/en/us/support/collaboration-endpoints/webex-room-phone/](https://www.cisco.com/c/en/us/support/collaboration-endpoints/webex-room-phone/tsd-products-support-series-home.html) [tsd-products-support-series-home.html](https://www.cisco.com/c/en/us/support/collaboration-endpoints/webex-room-phone/tsd-products-support-series-home.html)

### <span id="page-20-0"></span>**Documentação do Cisco Unified Communications Manager**

Consulte o *Guia de documentação do Cisco Unified Communications Manager* e outras publicações que são específicas de sua versão do Cisco Unified Communications Manager. Navegue até o seguinte URL de documentação:

[https://www.cisco.com/c/en/us/support/unified-communications/unified-communications-manager-callmanager/](https://www.cisco.com/c/en/us/support/unified-communications/unified-communications-manager-callmanager/tsd-products-support-series-home.html) [tsd-products-support-series-home.html](https://www.cisco.com/c/en/us/support/unified-communications/unified-communications-manager-callmanager/tsd-products-support-series-home.html)

### <span id="page-20-1"></span>**Cisco Webex Help Center**

Para obter artigos de suporte para produtos Cisco Webex, acesse o seguinte URL:

<https://help.webex.com/>

### <span id="page-20-2"></span>**Documentação do Cisco Hosted Collaboration Service**

Consulte o *Guia de documentação do Cisco Hosted Collaboration Solution* e outras publicações que são específicas de sua versão do Cisco Hosted Collaboration Solution. Navegue no seguinte URL:

[https://www.cisco.com/c/en/us/support/unified-communications/hosted-collaboration-solution-hcs/](https://www.cisco.com/c/en/us/support/unified-communications/hosted-collaboration-solution-hcs/tsd-products-support-series-home.html) [tsd-products-support-series-home.html](https://www.cisco.com/c/en/us/support/unified-communications/hosted-collaboration-solution-hcs/tsd-products-support-series-home.html)

## <span id="page-20-3"></span>**Visão geral da segurança dos produtos Cisco**

Este produto contém funções criptografadas e está sujeito às leis locais e dos EUA que regulamentam a importação, exportação, transferência e utilização. O fornecimento de produtos criptografados pela Cisco não implica que terceirostenham autoridade para importar, exportar, distribuir ou utilizar criptografia. Importadores, exportadores, distribuidores e usuários são responsáveis pelo cumprimento das leis americanas e locais. Ao utilizar este produto, você concorda em cumprir as leis e regulamentações aplicáveis. Se não for possível cumprir as leis dos Estados Unidos e locais, devolva este produto imediatamente.

Mais informações sobre as regulamentações de exportação dos EUA podem ser encontradas em [https://www.bis.doc.gov/policiesandregulations/ear/index.htm.](https://www.bis.doc.gov/policiesandregulations/ear/index.htm)

I

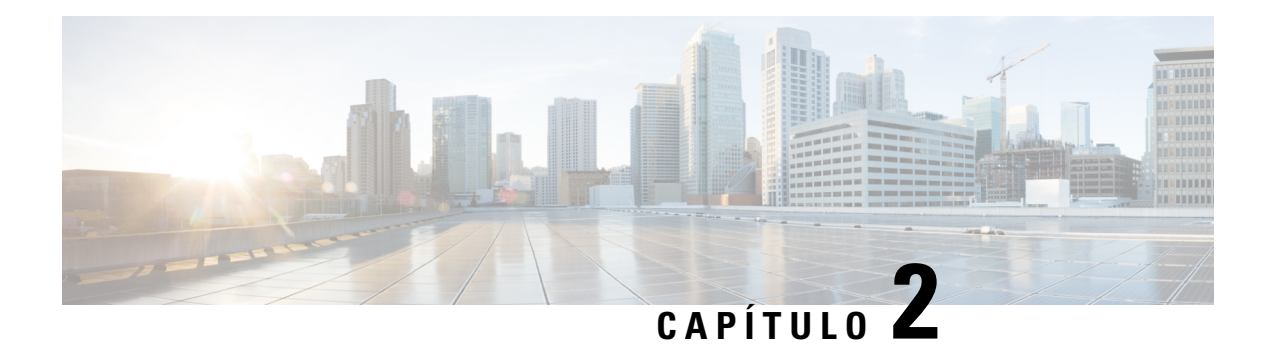

## <span id="page-22-0"></span>**Implantação**

- Visão geral da [implantação,](#page-22-1) na página 17
- Cisco Webex Device [Connector,](#page-25-0) na página 20
- [Requisitos](#page-25-1) de rede, na página 20
- Instalar seu [telefone,](#page-26-2) na página 21
- [Implantar](#page-28-0) em Cisco Webex Control Hub, na página 23
- Implantar no Cisco Unified [Communications](#page-29-0) Manager, na página 24
- [Implantação](#page-30-0) para Chamada do Unified CM com hub de controle, na página 25
- [Adicionar](#page-31-0) um serviço, na página 26
- Definir as [configurações](#page-31-1) de rede, na página 26
- Status da rede, na [página](#page-33-0) 28
- Acessar os registros do [dispositivo](#page-34-0) no modo AP, na página 29
- Instalar [microfones](#page-34-1) de expansão com fio, na página 29
- Solução de problemas da [implantação,](#page-35-0) na página 30

## <span id="page-22-1"></span>**Visão geral da implantação**

Você pode facilmente implantar e configurar o Cisco Webex Room Phone. Conecte o telefone à sua rede, aguarde a inicialização do dispositivo e insira suas informações quando solicitadas. Se o processo de ativação não se iniciar sozinho, insira suas informações manualmente.

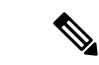

**Observação**

Recomendamos que você conecte o telefone a uma tela de exibição HDMI para aproveitar todos os benefícios do dispositivo. Use apenas os cabos HDMI incluídos quando se conectar a uma tela HDMI ou a um computador. Não use nenhum outro cabo ou adaptadores.

O Cisco Webex Room Phone suporta estas opções de controle de chamadas:

- Chamada do Cisco Unified Communications Manager (Unified CM)— Use o Unified CM para controle de chamadas e gerenciamento de dispositivos. Adicione o telefone ao Unified CM e ative seus recursos e serviços.
- Chamada do Unified CM com hub de controle— Use o Unified CM para controle de chamadas e o Cisco Webex Control Hub para gerenciamento de dispositivos. Adicione o telefone ao Unified CM, crie um **Ambientes de trabalho** em Cisco Webex Control Hub e gere seu código de ativação.

• Cisco Webex Calling com Hub de controle— Use o Hub de controle para gerenciar seu dispositivo e para provisionar controle de chamadas ao Webex Calling. Crie um **Ambientes de trabalho** em Cisco Webex Control Hub e gere seu código de ativação.

Use o conector para Cisco Webex Device para implantação em massa no Cisco Webex Control Hub. Use a Bulk Administration Tool (BAT) para implantação em massa no Cisco Unified Communications Manager (Unified CM).

A tabela a seguir lista os recursos disponíveis com cada opção.

#### **Tabela 6: Cisco Webex Room Phone Recursos**

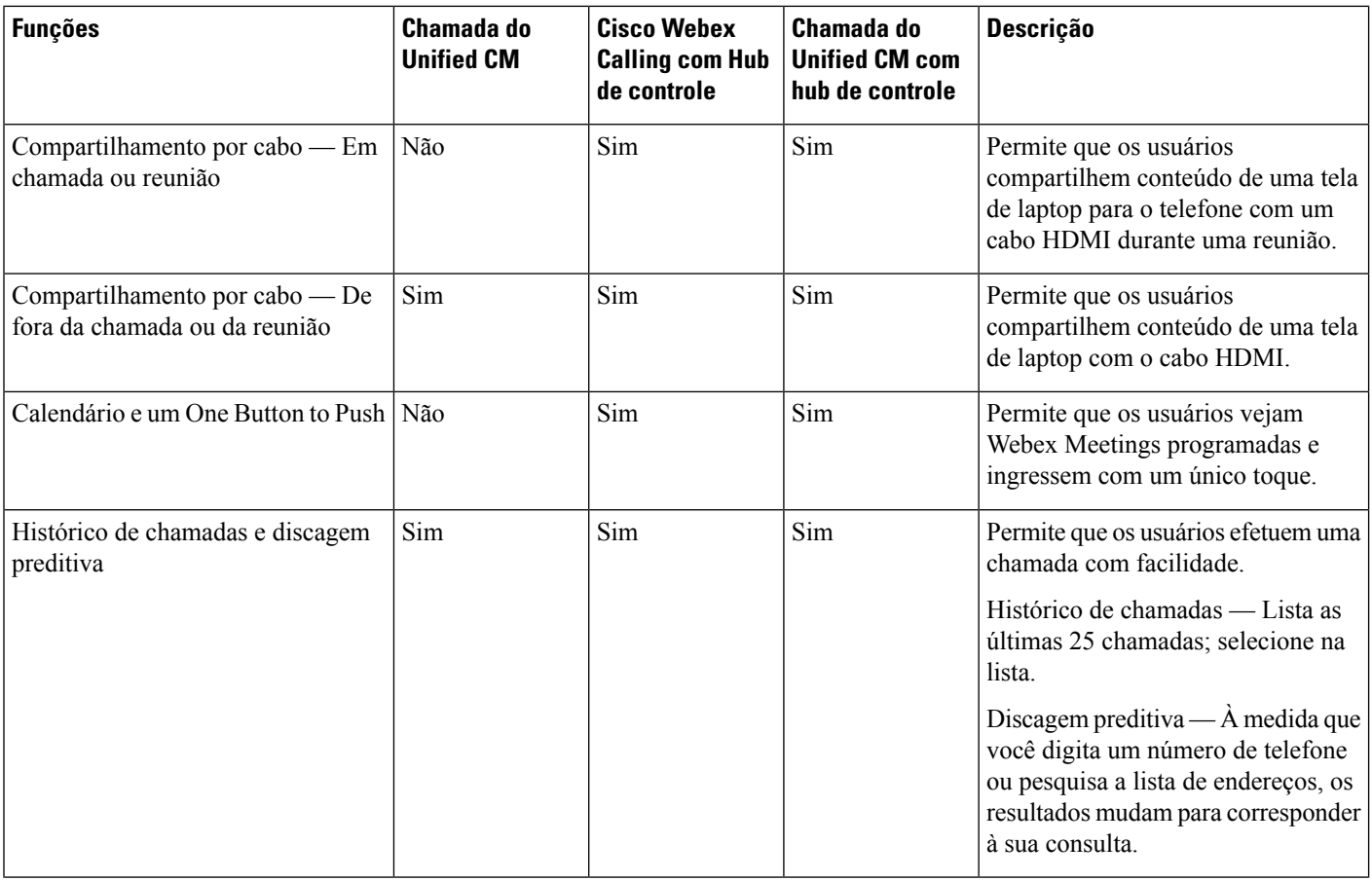

I

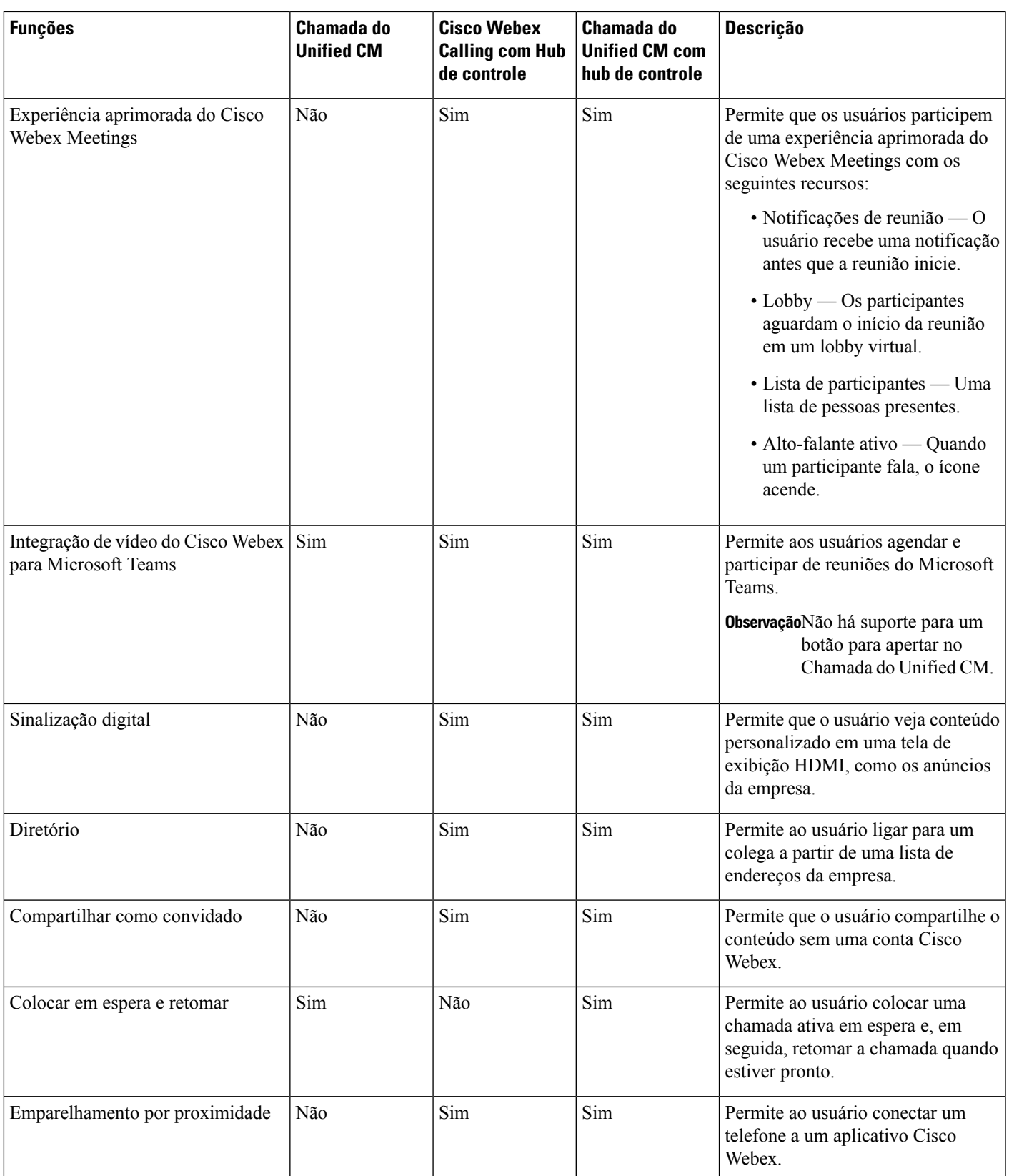

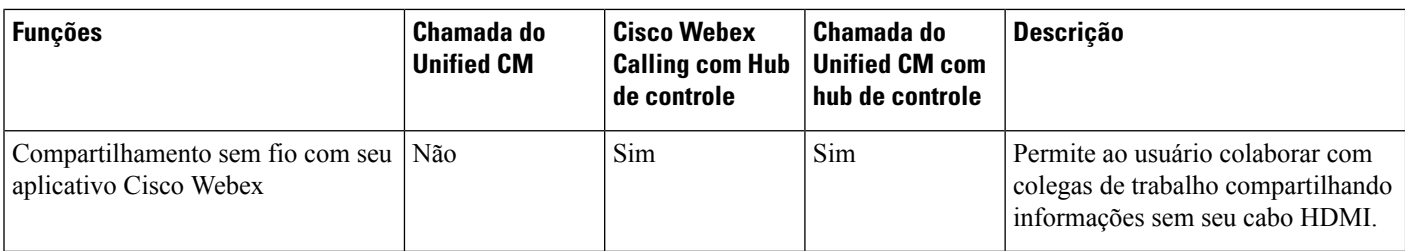

### **Tópicos relacionados**

[Implantar](#page-28-0) em Cisco Webex Control Hub, na página 23 Implantar no Cisco Unified [Communications](#page-29-0) Manager, na página 24 Instalar seu telefone [Implantação](#page-30-0) para Chamada do Unified CM com hub de controle, na página 25

## <span id="page-25-0"></span>**Cisco Webex Device Connector**

O Cisco Webex Device Connector é uma parte leve do software que você pode usar em sua organização gerenciada pelo Control Hub para automatizar as tarefas relacionadas a dispositivos. Use a ferramenta quando estiver:

- Implantando dispositivos Webex na nuvem.
- Fornecendo recursos de nuvem para dispositivos registrados no local em sua organização gerenciada pelo Control Hub.

O software fornece um link de local para nuvem ou de nuvem para local, dependendo dos requisitos do dispositivo e dos recursos que você deseja usar. Você recebe o software do Control Hub e o instala em um dispositivo Windows ou Mac ou em uma máquina virtual na rede que pode acessar o ambiente local e os dispositivos propriamente ditos.

O Cisco Webex Device Connector é o método preferencial para implantação em massa.

Para obter mais informações, consulte [https://help.webex.com/en-us/383gbd/](https://help.webex.com/en-us/383gbd/Cisco-Webex-Device-Connector#id_120649) [Cisco-Webex-Device-Connector#id\\_120649](https://help.webex.com/en-us/383gbd/Cisco-Webex-Device-Connector#id_120649)

## <span id="page-25-2"></span><span id="page-25-1"></span>**Requisitos de rede**

Antes de implementar o Cisco Webex Room Phone, confirme se sua rede atende aos critérios mínimos de hardware e requisitos de configuração.

### **Cisco Unified Communications Manager Requisitos de rede**

Antes de implantar o Cisco Webex Room Phone, verifique se o telefone pode acessar seu Cisco Unified Communications Manager (Unified CM). Para obter informações e uma lista de verificação para instalar e configurar sua rede, consulte a documentação da sua versão específica do Unified CM.

O Cisco Webex Room Phone exige no mínimo 2 Mbps de largura de banda para se registrar por meio do Unified CM. Considere este requisito de largura de banda ao configurar sua Qualidade do serviço (QoS). Para obter mais informações, consulte *Designs de rede de referência da solução (SRND) do Cisco Collaboration*

*System* 12.x ou posterior ([https://www.cisco.com/c/en/us/td/docs/voice\\_ip\\_comm/cucm/srnd/collab12/](https://www.cisco.com/c/en/us/td/docs/voice_ip_comm/cucm/srnd/collab12/collab12.html) [collab12.html](https://www.cisco.com/c/en/us/td/docs/voice_ip_comm/cucm/srnd/collab12/collab12.html)).

### <span id="page-26-0"></span>**Webex Requisitos de rede de serviços**

Antes de instalar o Cisco Webex Room Phone para o Cisco Webex Control Hub, assegure-se de que seu ambiente atenda aos critérios mínimos de hardware e à configuração. Para obter informações sobre como configurar e configurar sua rede, consulte *Requisitos de rede para os serviços do Webex Teams* [\(https://help.webex.com/en-us/WBX000028782/Network-Requirements-for-Webex-Teams-Services\)](https://help.webex.com/en-us/WBX000028782/Network-Requirements-for-Webex-Teams-Services).

### <span id="page-26-1"></span>**Teste de rede do Cisco Webex**

Você pode usar a ferramenta de teste de rede do Cisco Webex para testar sua conexão de rede. A ferramenta está localizada em [https://mediatest.webex.com.](https://mediatest.webex.com) Ela testa os seguintes atributos de rede:

- Conectividade TCP
- Atraso de TCP
- Velocidade de download de TCP
- Velocidade de upload de TCP
- Conectividade UDP
- Atraso de UDP
- Taxa de perda de UDP

## <span id="page-26-2"></span>**Instalar seu telefone**

Ao conectar o Cisco Webex Room Phone à sua rede, você começa o processo de inicialização do telefone. O telefone é ligado e a tela de inicialização é exibida.

Se você usar um injetor de energia, monitore a luz indicadora do injetor para ver o status da rede. Uma luz verde estável significa uma conexão IEEE 802.3 válida na carga de energia necessária. Uma luz amarela intermitente significa um dispositivo de fonte de alimentação inválido. Uma luz verde intermitente significa que o injetor não detecta a carga de energia.

Para obter mais informações, consulte o documento *Cisco Webex Room PhoneIntrodução* fornecido com o telefone.

### **Antes de Iniciar**

Escolha a fonte de alimentação que atenda às suas necessidades:

- Power over Ethernet (PoE) Para administradores que exigem uma fonte de alimentação consistente, mas só querem um cabo único. Verifique se sua porta RJ-45 suporta PoE.
- Ethernet com um injetor de energia Cisco Aironet ou não PoE Para administradores que precisam de uma fonte de energia eficiente e que têm espaço para outro cabo.

Localize os cabos HDMI de tela que foram fornecidos com o seu dispositivo. Os cabos são codificados por cor para facilitar a identificação e correspondem às presilhas coloridas nas portas do telefone. O cabo de tela de 8 metros (26 pés) tem uma presilha vermelha na ponta. O cabo do computador de 3 metros (9,8 pés) tem uma presilha azul na ponta.

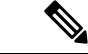

**Observação**

Se você usar o modo de espera, observe as seguintes limitações:

- O modo de espera requer o Consumer Electronics Control (CEC) para conectar seu dispositivo a uma porta de exibição que seja compatível com HDMI-CEC.
- Algumas telas de vídeo HDMI são compatíveis com HDMI-CEC, mas não com o Modo de standby.
- Não implante um hub de rede entre sua tela de exibição e o dispositivo.
- Você talvez precise ativar Modo de standby na tela de exibição e definir as configurações de recurso no Cisco Webex Control Hub.

### **Procedimento**

**Etapa 1** Conecte o telefone à rede.

- Se você usar PoE:
- **1.** Conecte o cabo Ethernet à porta LAN.
- **2.** Conecte a outra extremidade do cabo Ethernet à porta RJ-45 na parte de trás do telefone.
- Se você não usar PoE:
- **1.** Conecte o cabo de alimentação do injetor de energia Cisco Aironet a uma tomada elétrica.
- **2.** Conecte a outra extremidade do cabo de alimentação ao injetor.
- **3.** Conecte uma extremidade do cabo Ethernet à porta LAN e a outra extremidade à porta **DATA IN**do injetor.
- **4.** Conecte a porta RJ-45 na parte de trás do telefone à porta **DATA & POWER OUT** do injetor.
- **Etapa 2** Conecte o cabo HDMI de tela à porta da **tela** do seu telefone.
- **Etapa 3** Conecte o cabo HDMI de tela à porta HDMI na sua tela de vídeo.
- **Etapa 4** Conecte o cabo HDMI de computador à porta do **computador** do seu telefone.
- **Etapa 5** Conecte o cabo HDMI de computador à porta HDMI do computador.

### **Tópicos relacionados**

Implantar no Cisco Unified [Communications](#page-29-0) Manager, na página 24 [Configuração](#page-44-1) específica do produto, na página 39

## <span id="page-28-0"></span>**Implantar em Cisco Webex Control Hub**

Implantar Cisco Webex Room Phone no Cisco Webex Control Hubpara Cisco Webex Calling com Hub de controle ou para Chamada do Unified CM com hub de controle.

### **Antes de Iniciar**

Se você usar um firewall, confirme que o telefone pode alcançar Cisco Webex Control Hub. Se o firewall

bloquear o telefone, o dispositivo não poderá ser ativado e um será exibido na tela do telefone. Esse tipo de erro de conexão não aparece no registro de mensagens de status.

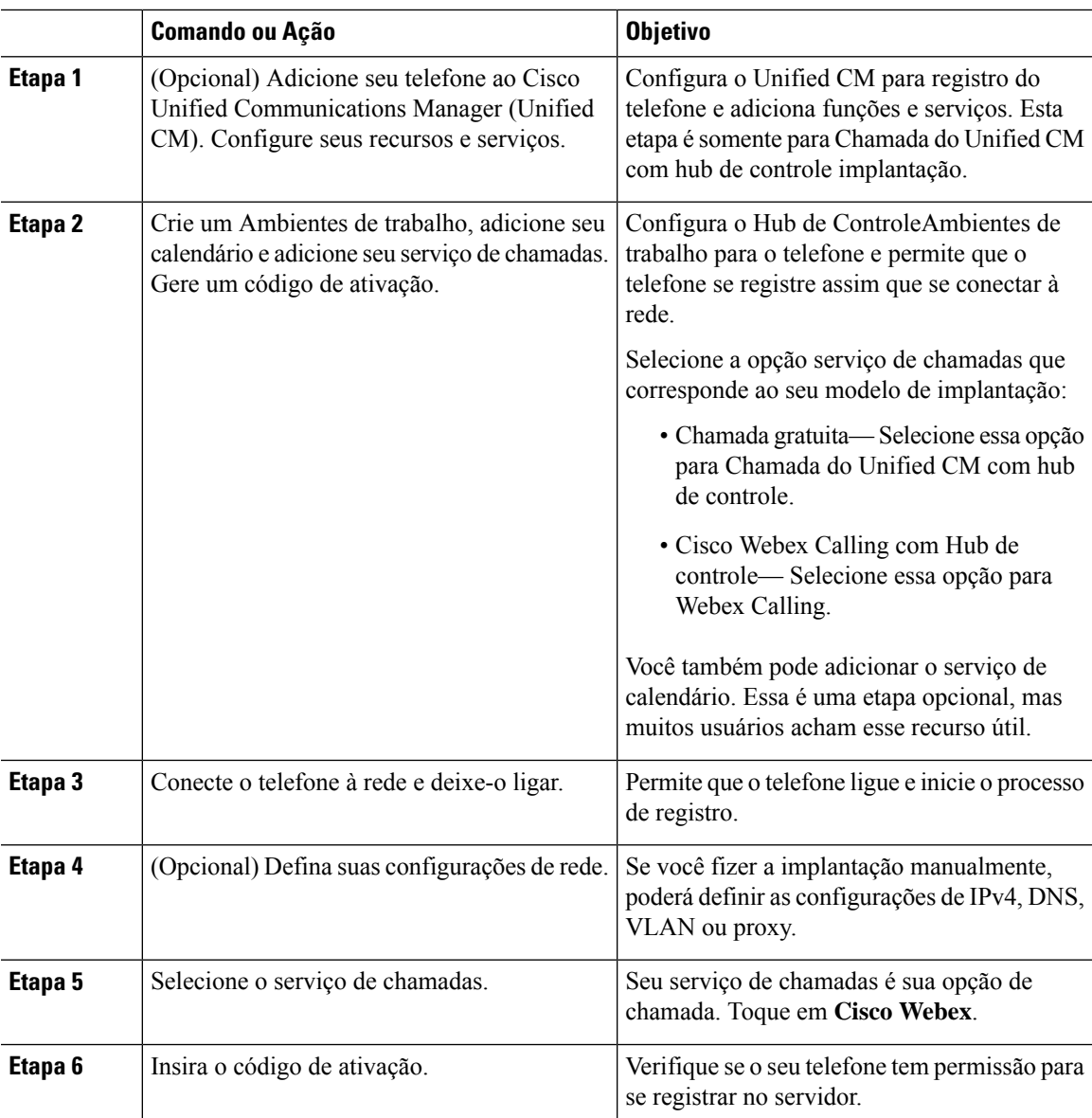

### **Procedimento**

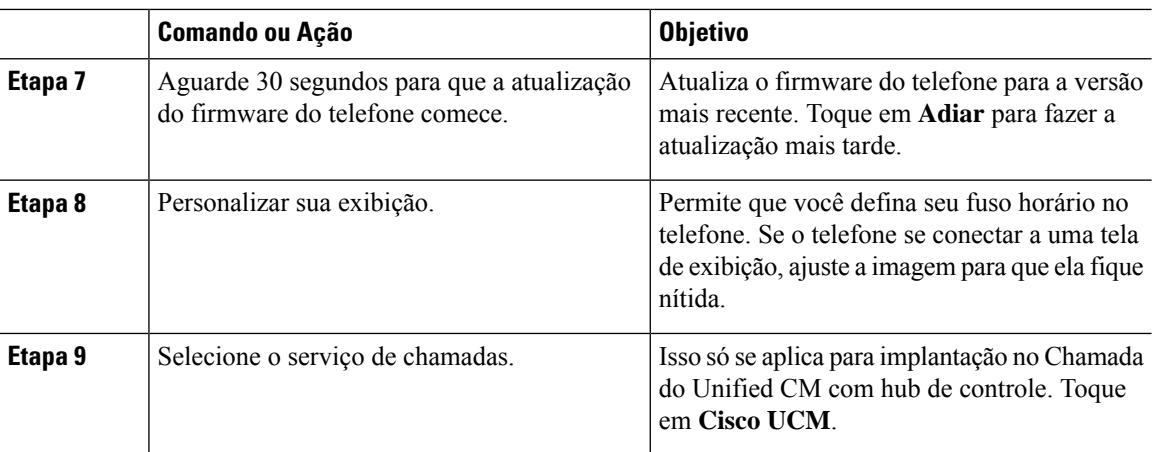

### **Tópicos relacionados**

Instalar seu [telefone](#page-26-2), na página 21 Crie um [Ambientes](#page-52-0) de trabalho e adicione serviços, na página 47 Instalar seu telefone Definir as [configurações](#page-31-1) de rede, na página 26 [Adicionar](#page-31-0) um serviço, na página 26 [Personalize](#page-50-1) seu dispositivo, na página 45 Gerar um novo código de [ativação,](#page-55-1) na página 50 [Status](#page-33-0) da rede, na página 28

## <span id="page-29-0"></span>**Implantar no Cisco Unified Communications Manager**

Implante o telefone no Cisco Unified Communications Manager (Unified CM) se desejar que o Unified CM administre o controle e o processamento de chamadas.

### **Antes de Iniciar**

Instale o pacote de dispositivos apropriado e uma versão de firmware atual antes de implantar o telefone. Se você não instalar o pacote de dispositivo, ocorrerá falha ao registrar o dispositivo.

Consulte a *Matriz de compatibilidade do pacote de dispositivos do Cisco Unified Communications Manager* para obter informaçõessobre o pacote de dispositivos maisrecente do Cisco Unified Communications Manager ([https://www.cisco.com/c/en/us/td/docs/voice\\_ip\\_comm/cucm/compat/matrix/CMDP\\_BK\\_CCBDA741\\_00\\_](https://www.cisco.com/c/en/us/td/docs/voice_ip_comm/cucm/compat/matrix/CMDP_BK_CCBDA741_00_cucm-device-package-compatibility-matrix/.html) [cucm-device-package-compatibility-matrix/.html](https://www.cisco.com/c/en/us/td/docs/voice_ip_comm/cucm/compat/matrix/CMDP_BK_CCBDA741_00_cucm-device-package-compatibility-matrix/.html)).

Para obter mais informações sobre versões de firmware, consulte *Notas de versão do Cisco Webex Room Phone* localizadas em [https://www.cisco.com/c/en/us/support/collaboration-endpoints/webex-room-phone/](https://www.cisco.com/c/en/us/support/collaboration-endpoints/webex-room-phone/products-release-notes-list.html) [products-release-notes-list.html](https://www.cisco.com/c/en/us/support/collaboration-endpoints/webex-room-phone/products-release-notes-list.html)

Para obter mais informações sobre a configuração do telefone no Cisco Unified Communications Manager, consulte o capítulo "Gerenciar telefone" do *Guia de administração do Cisco Unified Communications Manager* para sua versão do Cisco Unified Communications Manager ([https://www.cisco.com/c/en/us/support/](https://www.cisco.com/c/en/us/support/unified-communications/unified-communications-manager-callmanager/products-maintenance-guides-list.html) [unified-communications/unified-communications-manager-callmanager/products-maintenance-guides-list.html](https://www.cisco.com/c/en/us/support/unified-communications/unified-communications-manager-callmanager/products-maintenance-guides-list.html)).

Ш

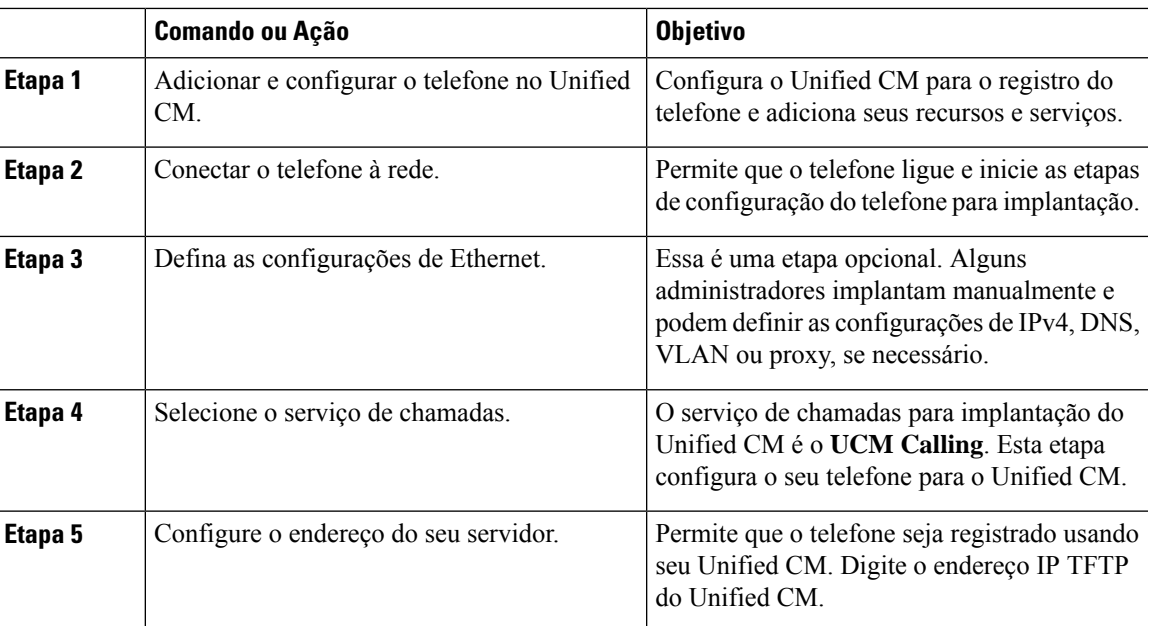

#### **Procedimento**

#### **Tópicos relacionados**

Adicionar manualmente um Cisco Webex Room Phone ao Cisco Unified [Communications](#page-39-1) Manager, na página 34 Instalar seu [telefone](#page-26-2), na página 21 Instalar seu telefone Definir as [configurações](#page-31-1) de rede, na página 26 [Adicionar](#page-31-0) um serviço, na página 26 [Status](#page-33-0) da rede, na página 28

## <span id="page-30-0"></span>**Implantação para Chamada do Unified CM com hub de controle**

Chamada do Unified CM com hub de controle combina a implantação no local com os recursos baseados na Nuvem Cisco. Você usa o Cisco Unified Communications Manager (Unified CM) para controle e gerenciamento de chamadas, incluindo DNS e pools de dispositivos. Mas você usa o Cisco Webex Control Hub para ativar recursos baseados em nuvem, como sinalização digital e integração de calendário.

Para integrar o telefone, você implanta no Cisco Webex Control Hub e no Unified CM. Como etapa final, você adiciona outro serviço ao seu telefone.

#### **Tópicos relacionados**

Visão geral da [implantação](#page-22-1), na página 17 [Implantar](#page-28-0) em Cisco Webex Control Hub, na página 23 Implantar no Cisco Unified [Communications](#page-29-0) Manager, na página 24 [Adicionar](#page-31-0) um serviço, na página 26

## <span id="page-31-0"></span>**Adicionar um serviço**

Adicione um segundo serviço se você estiver implantando para Chamada do Unified CM com hub de controle. Também é possível alterar o serviço, caso você tenha adicionado um incorreto.

Um ao lado de um serviço de chamadas indica um erro. Um indica um serviço de chamadas funcional.

### **Antes de Iniciar**

Dependendo da implantação, você pode precisar de um dos seguintes:

- Seu código de ativação Para se registrar pelo Cisco Webex Control Hub.
- Seu endereço IP do servidor TFTP Para implantação manual no Cisco Unified Communications Manager.

### **Procedimento**

- **Etapa 1** Toque no canto superior esquerdo da tela do seu telefone.
- **Etapa 2** Toque em **Configurações** > **Ativação do dispositivo** .
- **Etapa 3** Toque em um serviço de chamadas.
	- Cisco Webex— Selecione essa opção para Cisco Webex Calling com Hub de controle.
	- Cisco UCM— Selecione essa opção para Cisco Unified Communications Manager (Unified CM) chamando ou para Chamada do Unified CM com hub de controle.

#### **Tópicos relacionados**

[Implantar](#page-28-0) em Cisco Webex Control Hub, na página 23 Implantar no Cisco Unified [Communications](#page-29-0) Manager, na página 24

## <span id="page-31-1"></span>**Definir as configurações de rede**

Você pode configurar as definições de rede do telefone a partir do menu de inicialização ao implantar o dispositivo. Se necessário, você pode definir as configurações de IPv4, DNS, VLAN ou proxy após a implantação. Por exemplo, você pode configurar um endereço IP estático ou um host de proxy.

A tabela a seguir descreve os campos do menu de configurações de rede.

ı

### **Tabela 7: Menu de configuração de rede**

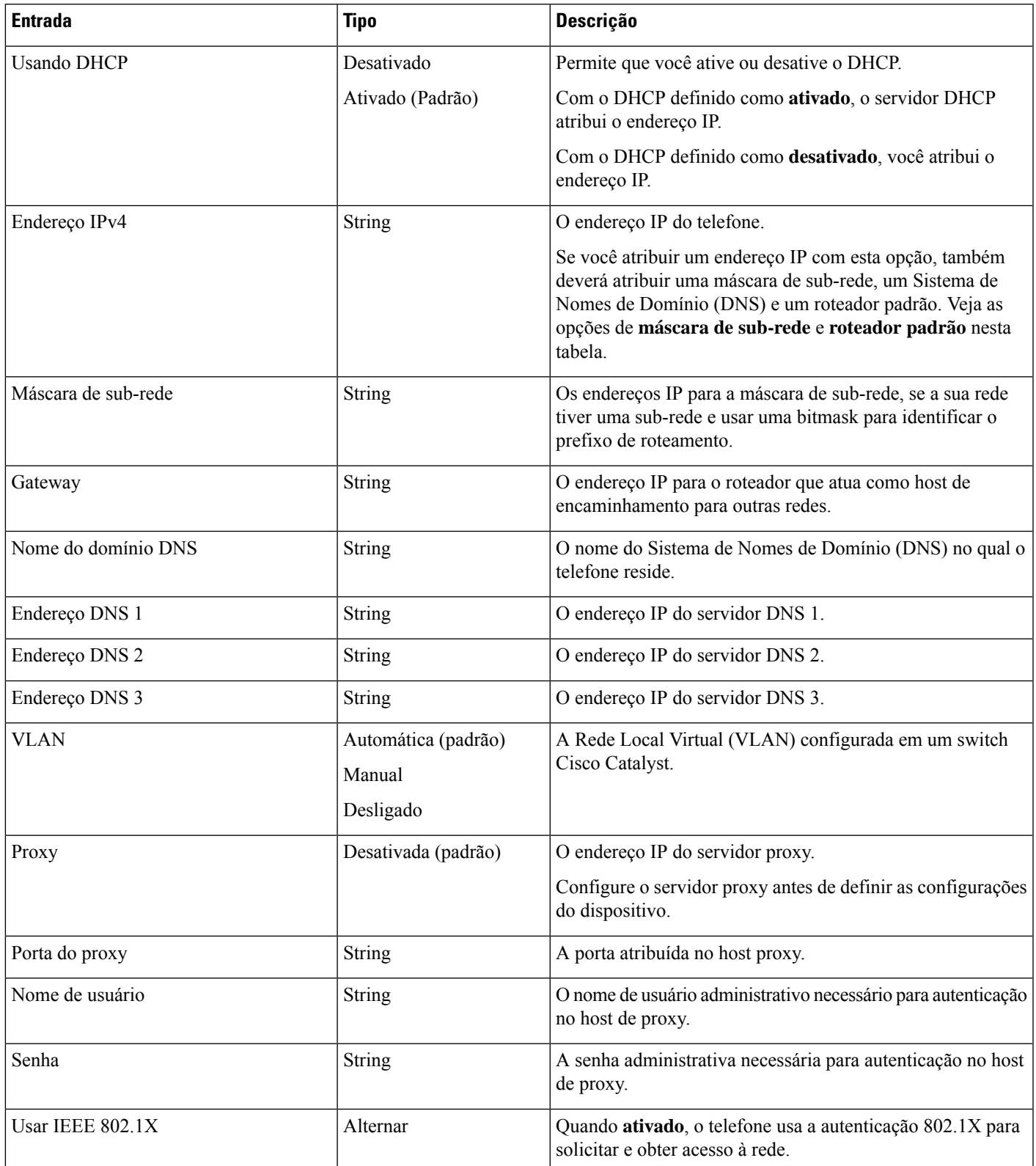

### **Procedimento**

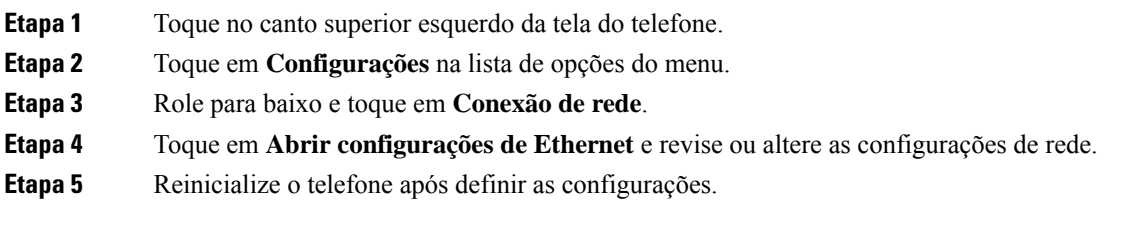

### **Tópicos relacionados**

[Implantar](#page-28-0) em Cisco Webex Control Hub, na página 23 Implantar no Cisco Unified [Communications](#page-29-0) Manager, na página 24

## <span id="page-33-0"></span>**Status da rede**

O status da rede é exibido na parte superior da tela de conexão da rede no telefone e mostra se o seu dispositivo pode se conectar à rede. Use a tabela a seguir para solucionar problemas de sua conexão de rede.

#### **Tabela 8: Status da rede**

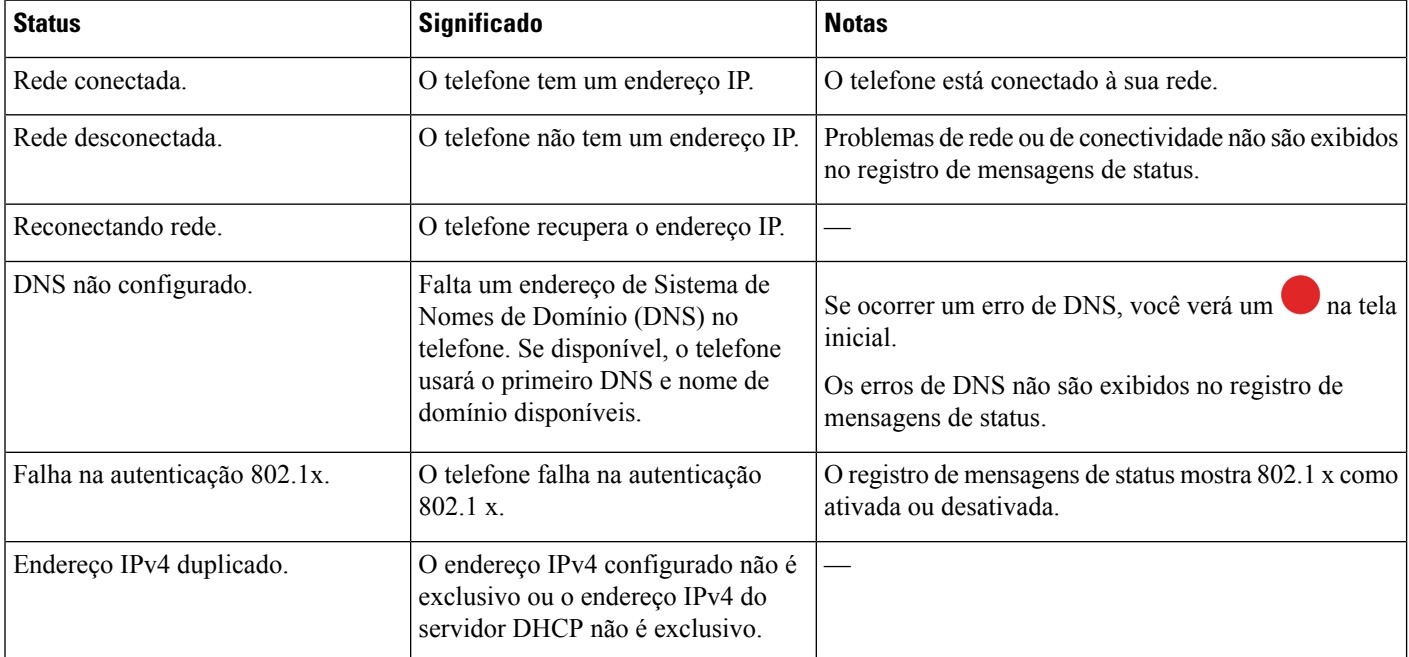

### **Tópicos relacionados**

[Implantar](#page-28-0) em Cisco Webex Control Hub, na página 23 Implantar no Cisco Unified [Communications](#page-29-0) Manager, na página 24 Definir as [configurações](#page-31-1) de rede, na página 26

Ш

## <span id="page-34-0"></span>**Acessar os registros do dispositivo no modo AP**

Se o seu dispositivo perder o endereço IP ou se houver falha na conexão com a rede, ele entrará no modo de ponto de acesso hospedado (AP). Esse modo permite que você faça o download dos registros do dispositivo na página da Web do dispositivo. Use os registros para solucionar seu problema de rede.

#### **Procedimento**

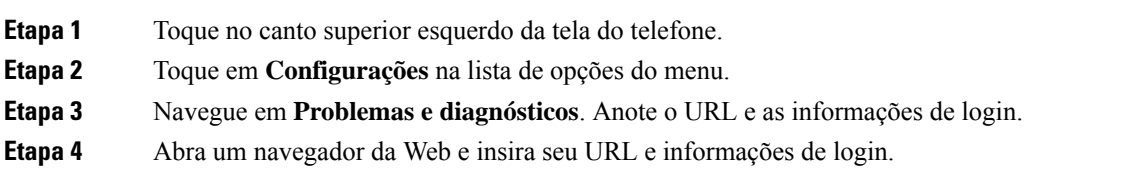

### **Tópicos relacionados**

[Implantar](#page-28-0) em Cisco Webex Control Hub, na página 23 Implantar no Cisco Unified [Communications](#page-29-0) Manager, na página 24 [Status](#page-33-0) da rede, na página 28

## <span id="page-34-1"></span>**Instalar microfones de expansão com fio**

O telefone é compatível com um kit opcional com dois microfones de expansão com fio. Você pode estender os microfones até 2,13 m (7 pés) de distância do telefone. Para obter melhores resultados, recomendamos que coloque os microfones entre 0,91 m (3 pés) e 2,1 m (7 pés) de distância do telefone.

### **Procedimento**

**Etapa 1** Conecte a extremidade do cabo do microfone à porta lateral do telefone.

**Etapa 2** Estenda o cabo do microfone para a posição desejada.

A figura a seguir mostra a instalação de um microfone de expansão com fio.

#### **Figura 5: Instalação de microfones de expansão com fio**

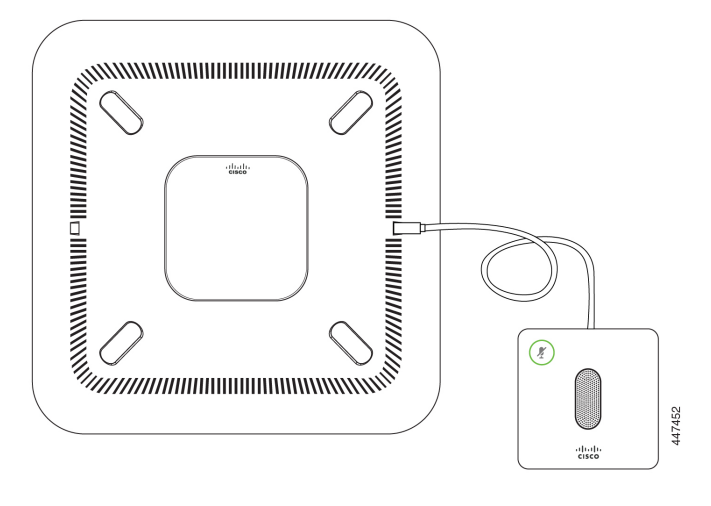

## <span id="page-35-0"></span>**Solução de problemas da implantação**

Você pode facilmente implantar e configurar o Cisco Webex Room Phone. Mas se tiver problemas com a ativação do dispositivo, use as informações na tabela a seguir para ajudá-lo.

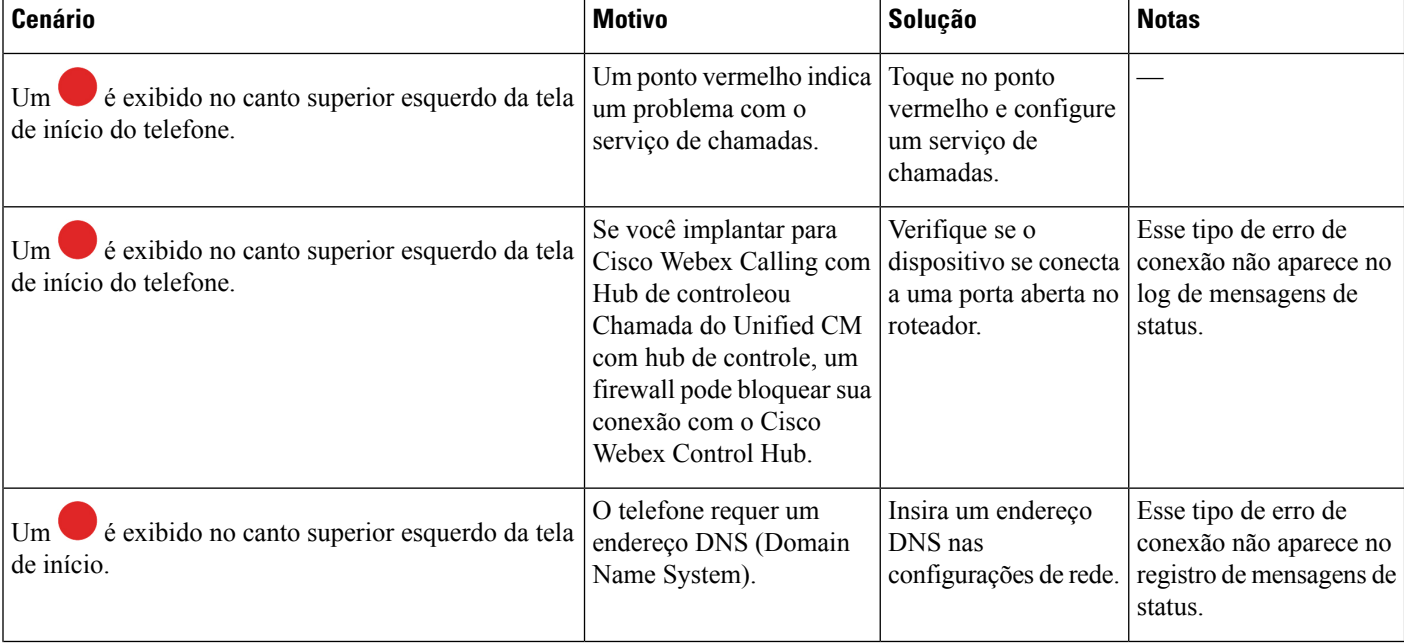

#### **Tabela 9: Possíveis problemas de implantação**

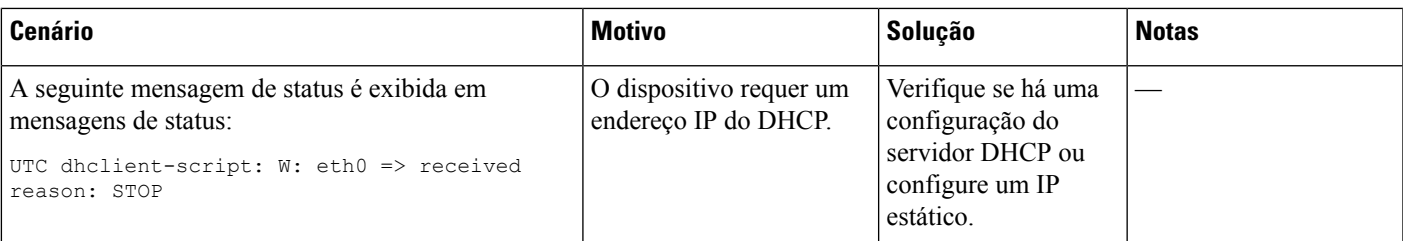

### **Tópicos relacionados**

[Adicionar](#page-31-0) um serviço, na página 26 Definir as [configurações](#page-31-1) de rede, na página 26 [Implantar](#page-28-0) em Cisco Webex Control Hub, na página 23 Implantar no Cisco Unified [Communications](#page-29-0) Manager, na página 24 Acessar os registros do [dispositivo](#page-34-0) no modo AP, na página 29

L

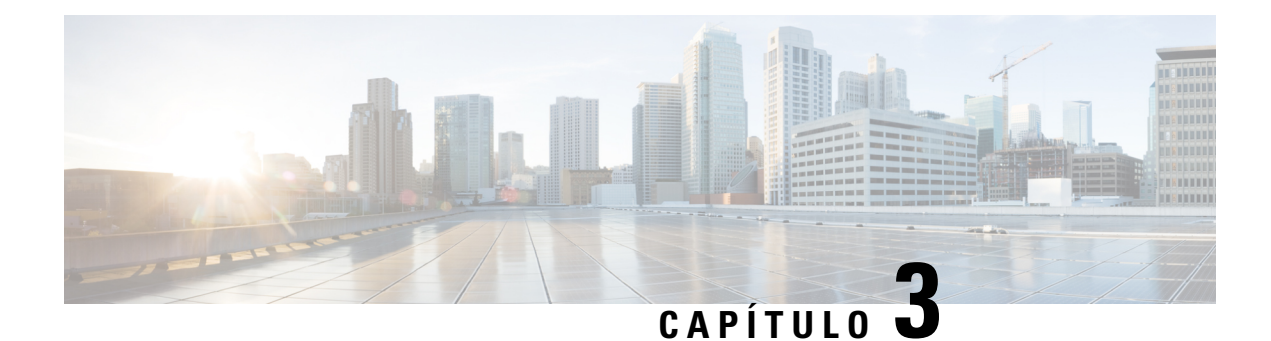

## <span id="page-38-0"></span>**Cisco Unified Communications Manager**

- Interação com o Cisco Unified [Communications](#page-38-1) Manager, na página 33
- [Métodos](#page-39-0) de adição de telefone, na página 34
- Adicionar manualmente um Cisco Webex Room Phone ao Cisco Unified [Communications](#page-39-1) Manager, na [página](#page-39-1) 34
- [Configuração](#page-43-0) de recursos do telefone, na página 38
- Arquivos de [configuração](#page-45-0) do telefone, na página 40
- Visão geral da [segurança](#page-46-0) do telefone, na página 41

## <span id="page-38-1"></span>**Interação com o Cisco Unified Communications Manager**

O Cisco Unified Communications Manager é um sistema aberto de processamento de chamadas padrão do setor. O software Cisco Unified Communications Manager configura e derruba ligações entre telefones, integrando a funcionalidade PBX tradicional à rede IP corporativa. O Cisco Unified Communications Manager gerencia os componentes do sistema de telefonia, como os telefones, os gateways de acesso e os itens necessários para recursos como conferência de chamada e planejamento de rota. O Cisco Unified Communications Manager também fornece:

- Firmware para telefones
- Arquivos CTL (Lista de certificados confiáveis) e ITL (Lista de confiança de identidade) usando os serviços TFTP e HTTP
- Registro de telefone
- Preservação de chamada, para que uma sessão de mídia continue se a sinalização for perdida entre o Communications Manager primário e o telefone.

Para obter informações sobre como configurar o Cisco Unified Communications Manager para trabalhar com os telefones descritos neste capítulo, consulte a documentação da sua versão específica do Cisco Unified Communications Manager.

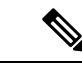

**Observação**

Se o modelo do telefone que você deseja configurar não aparecer na lista suspensa Tipo de telefone na Administração do Cisco Unified Communications Manager, instale o pacote de dispositivo mais recente para sua versão do Cisco Unified Communications Manager de Cisco.com.

## <span id="page-39-0"></span>**Métodos de adição de telefone**

Após a instalação, você pode escolher uma das seguintes opções para adicionar telefones ao banco de dados do Cisco Unified Communications Manager.

- Adicionar telefones individualmente com a Administração do Cisco Unified Communications Manager
- Adicionar vários telefones com a Bulk Administration Tool (BAT)
- Registro automático
- BAT e a ferramenta de suporte para telefones registrados automaticamente (TAPS)

Antes de você adicionar telefones individualmente ou com a BAT, você precisa obter o endereço MAC do telefone.

Para obter mais informações sobre a Bulk Administration Tool, consulte a documentação da sua versão específica do Cisco Unified Communications Manager.

Se o seu Cisco Unified Communications Manager estiver configurado para registrar automaticamente novos telefones, você poderá fazer com que novos telefones trabalhem rapidamente. Pode ser necessário configurar o telefone para se conectar ao Cisco Unified Communications Manager. Os novos telefones recebem DNs e perfis com base no tipo de telefone.

Para oferecer suporte ao registro, você precisa configurar perfis para os modelos de telefone ou utilizar os perfis padrão.

Para obter mais informações sobre registro automática, consulte a documentação do Cisco Unified Communications Manager.

## <span id="page-39-1"></span>**Adicionarmanualmente umCiscoWebexRoomPhone aoCisco Unified Communications Manager**

É possível configurar manualmente o Cisco Webex Room Phone na Administração do Cisco Unified Communications Manager para que o telefone possa ser registrado. Algumas tarefas nesse procedimento são opcionais, dependendo do seu sistema e das necessidades do usuário.

Para obter maisinformaçõessobre qualquer uma das etapas, consulte a documentação da sua versão específica do Cisco Unified Communications Manager.

Execute as etapas de configuração no procedimento a seguir usando a Administração do Cisco Unified Communications Manager.

#### **Antes de Iniciar**

Antes de começar, reúna o modelo do telefone e o endereço de controle de acesso à mídia (MAC). Essa informação está na parte inferior do telefone e na etiqueta da caixa de envio.

Obtenha as seguintes informações a partir de seus registros:

- Local físico do telefone
- Nome ou ID do usuário de telefonia
- Pool de dispositivos
- Partição, espaço de pesquisa de chamada e informações de local
- Número de diretório (DN) para atribuir ao telefone
- Informações de uso do telefone que afetam o modelo de botão do telefone, os recursos do telefone, os serviços ou os aplicativos

Verifique se você tem licenças de unidade suficientes para seu telefone.Para obter mais informações, consulte o documento de licenciamento da sua versão específica do Cisco Unified Communications Manager.

#### **Procedimento**

**Etapa 1** Defina os Pools de dispositivos. Selecione **Sistema** > **Pool de dispositivos**. Os pools de dispositivos definem características comuns para dispositivos, como região, grupo de data/hora e modelo de botão do telefone. **Etapa 2** Defina o Perfil de telefone comum. Selecione **Dispositivo** > **Definições do dispositivo** > **Perfil de telefone comum**. Perfis de telefone comum fornecem dados exigidos pelo servidor TFTP Cisco e configurações comuns do telefone, como Não perturb. e opções de controle de recursos. **Etapa 3** Defina um Espaço de pesquisa de chamada. Na Administração do Cisco Unified Communications Manager, clique em **Roteamento de chamadas** > **Classe do controle** > **Espaço de pesquisa de chamada**. Um Espaço de pesquisa de chamada é um conjunto de partições que são pesquisadas para determinar como um número discado é roteado. O espaço de pesquisa de chamada para o dispositivo e o espaço de pesquisa de chamada para o número de diretório são usados juntos. A CSS do número de diretório tem precedência sobre a CSS do dispositivo. **Etapa 4** Configure um perfil de segurança para o protocolo e o tipo de dispositivo. Selecione **Sistema** > **Segurança** > **Perfil de segurança do telefone**. **Etapa 5** Configure o telefone. Selecione **Dispositivo** > **Telefone**. a) Localize o telefone que deseja modificar ou adicione um novo telefone. b) Configure o telefone preenchendo os campos obrigatórios no painel Informações sobre o dispositivo da janela **Configuração do telefone**. • Endereço MAC (obrigatório): certifique-se de que o valor contenha 12 caracteres hexadecimais. • Descrição: insira uma descrição útil para ajudar caso precise pesquisar informaçõessobre este usuário. • Pool de dispositivos (obrigatório) • Perfil de telefone comum • Espaço de Pesquisa de Chamada • LOCAL • Proprietário (Usuário ou Anônimo); se selecionar Usuário, a ID de usuário de proprietário O dispositivo com suas configurações padrão é adicionado ao banco de dados do Cisco Unified Communications Manager.

Para obter informações sobre os campos Configuração específica do produto, consulte a Ajuda do botão **?** na janela Configuração do telefone.

- Se desejar adicionar o telefone e o usuário ao banco de dados do Cisco Unified Communications **Observação** Manager ao mesmo tempo, consulte a documentação da sua versão específica do Cisco Unified Communications Manager.
- c) Na área Informações específicas do protocolo dessa janela, escolha um Perfil de segurança do dispositivo e defina o modo de segurança.

Escolha um perfil de segurança com base na estratégia geral de segurança da empresa. Se o **Observação** telefone não oferecer suporte à segurança, escolha um perfil não seguro.

- d) Na área Extension Information (Informações de ramal), marque a caixa de seleção Enable Extension Mobility (Ativar Extension Mobility) se esse telefone for compatível com o Cisco Extension Mobility.
- e) Clique em **Salvar**.

**Etapa 6** Selecione **Dispositivo** > **Configurações do dispositivo** > **Perfil SIP** para configurar os parâmetros SIP.

- **Etapa 7** Selecione **Dispositivo** > **Telefone** para configurar os números de diretório (linhas) no telefone preenchendo os campos obrigatórios na janela Configuração do Número de diretório.
	- a) Localize o telefone.
	- b) Na janela Configuração do telefone, clique em **Linha 1** no painel esquerdo da janela.

Os telefones de conferência só têm uma linha.

c) No campo Número de diretório, insira um número válido que possa ser discado.

Esse campo deve conter o mesmo número que aparece no campo Número de telefone na janela **Observação** Configuração de usuário final.

- d) Na lista suspensaPartição de rota, escolha a partição à qual o número de diretório pertence.Se não desejar restringir o acesso ao número de diretório, escolha <Nenhum> para a partição.
- e) Na lista suspensa Espaço de pesquisa de chamada, escolha o espaço apropriado. O valor que você escolhe se aplica a todos os dispositivos que estão usando esse número de diretório.
- f) Na área Configurações de Captura de chamadas e Encaminhamento de chamadas, escolha os itens (por exemplo, Encaminhar todas, Encaminhar internas ocupadas) e os destinos correspondentes aos quais as chamadas devem ser enviadas.
- g) Na Linha 1 do painel Dispositivo, configure os seguintes campos:
	- Exibição (campo ID do autor da chamada interna): você pode inserir o nome e o sobrenome do usuário desse dispositivo para que esse nome seja exibido para todas as chamadas internas. Deixe esse campo em branco para que o sistema exiba o ramal telefônico.
	- Máscara de número de telefone externo: indica o número de telefone (ou máscara) que é usado para enviar informações sobre o ID do autor da chamada quando uma chamada é realizada nessa linha. Você pode inserir um máximo de 24 caracteres numéricos e "X". Os Xs representam o número de diretório e devem aparecer no fim do padrão.

#### **Exemplo:**

Se você especificar uma máscara de 408902XXXX, uma chamada externa do ramal 6640 exibirá um número de ID do autor da chamada de 4089026640.

Essa configuração se aplica apenas ao dispositivo atual, a menos que você marque a caixa de seleção à direita (Update Shared Device Settings [Atualizar configurações compartilhadas de dispositivo]) e clique em **Propagate Selected (Propagar selecionados)**. A caixa de seleção à direita será exibida somente se outros dispositivos compartilharem esse número de diretório.

h) Selecione **Salvar**.

Para obter mais informações sobre números de diretório, consulte a documentação da sua versão específica do Cisco Unified Communications Manager.

**Etapa 8** (Opcional) Associe o usuário a um telefone. Clique em **Associar usuários finais** na parte inferior da janela Configuração do telefone para associar um usuário à linha que está sendo configurada.

- a) Use **Localizar** em conjunto com os campos Pesquisar para localizar o usuário.
- b) Marque a caixa ao lado do nome do usuário e clique em **Adicionar selecionados**.

O nome e a ID de usuário aparecem no painel Usuários associados à linha da janela Configuração de número de diretório.

c) Selecione **Salvar**.

O usuário agora está associado à Linha 1 no telefone.

### **Etapa 9** (Opcional) Associe o usuário ao dispositivo:

- a) Escolha **Gerenciamento de usuários** > **Usuário final**.
- b) Use as caixas de pesquisa e **Localizar** para encontrar o usuário que você adicionou.
- c) Clique na ID de usuário.
- d) Na área Associações do número de diretório da tela, defina o Ramal principal na lista suspensa.
- e) (Opcional) Na área Informações sobre mobilidade, marque a caixa Ativar mobilidade.
- f) Na área Informações sobre permissões, use os botões **Adicionar ao grupo de controle de acesso** para adicionar esse usuário a qualquer grupo de usuários.

Por exemplo, talvez você queira adicionar o usuário a um grupo que esteja definido como um Grupo de usuários finais do CCM padrão.

- g) Para visualizar os detalhes de um grupo, selecione o grupo e clique em **Ver detalhes**.
- h) Na área Extension Mobility, marque a caixa Ativar Extension Mobility entre Clusters se o usuário puder usar esse serviço.
- i) Na área Informações sobre dispositivo, clique em **Associações do dispositivo**.
- j) Use os campos Pesquisar e **Localizar** para encontrar o dispositivo que deseja associar ao usuário.
- k) Selecione o dispositivo e clique em **Salvar selecionados/alterações**.
- l) Clique em **Ir** ao lado do link relacionado "Voltar para usuário" no canto superior direito da tela.
- m) Selecione **Salvar**.

**Etapa 10** Configurar os serviços de telefone e atribuí-los. Selecione **Dispositivo** > **Configurações do dispositivo** > **Serviços de telefonia**.

### **Etapa 11** (Opcional) Associe um usuário a um grupo de usuários. Selecione **Gerenciamento de usuários** > **Configurações do usuário** > **Grupo de controle de acesso**.

Atribua aos usuários uma lista comum de funções e permissões que se aplicam a todos os usuários em um grupo de usuários. Os administradores podem gerenciar grupos de usuários, funções e permissões para controlar o nível de acesso dos usuários do sistema.

## <span id="page-43-0"></span>**Configuração de recursos do telefone**

Você pode configurar telefones para que tenham uma variedade de recursos, de acordo com as necessidades dos usuários. É possível aplicar recursos a todos os telefones, um grupo de telefones ou a telefones individuais.

Quando você configura recursos, a janela Administração do Cisco Unified Communications Manager exibe informações que são aplicáveis a todos os telefones e informações que são aplicáveis ao modelo do telefone. Asinformações específicas ao modelo do telefone estão na área Layout de configuração específica do produto da janela.

Para obter informações sobre os campos aplicáveis a todos os modelos de telefone, consulte a documentação do Cisco Unified Communications Manager.

Quando você define um campo, a janela na qual o campo é definido é importante, pois há uma precedência para as janelas. A ordem de precedência é:

- **1.** Telefones individuais (precedência mais alta)
- **2.** Grupo de telefones
- **3.** Todos os telefones (precedência mais baixa)

### **Tópicos relacionados**

[Configuração](#page-44-1) específica do produto, na página 39

### <span id="page-43-1"></span>**Configurar recursos do telefone para todos os telefones**

#### **Procedimento**

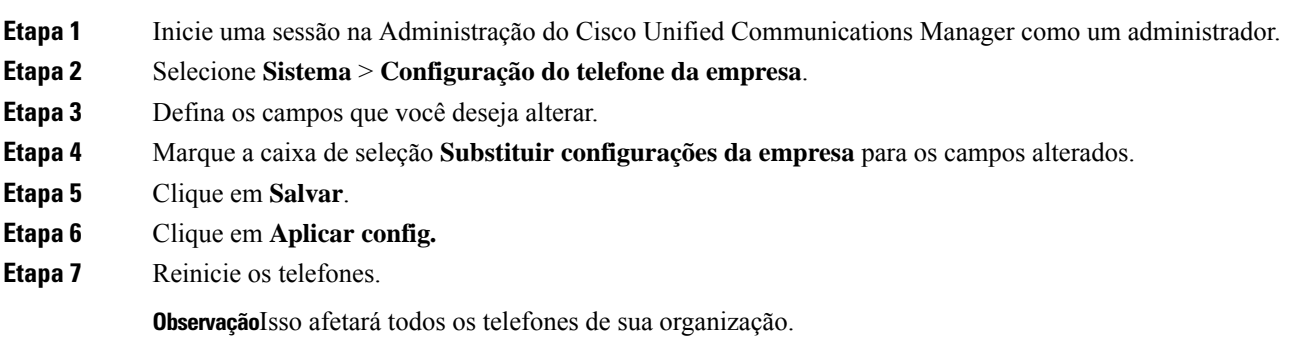

### <span id="page-43-2"></span>**Configurar recursos do telefone para um grupo de telefones**

### **Procedimento**

**Etapa 1** Inicie uma sessão na Administração do Cisco Unified Communications Manager como um administrador.

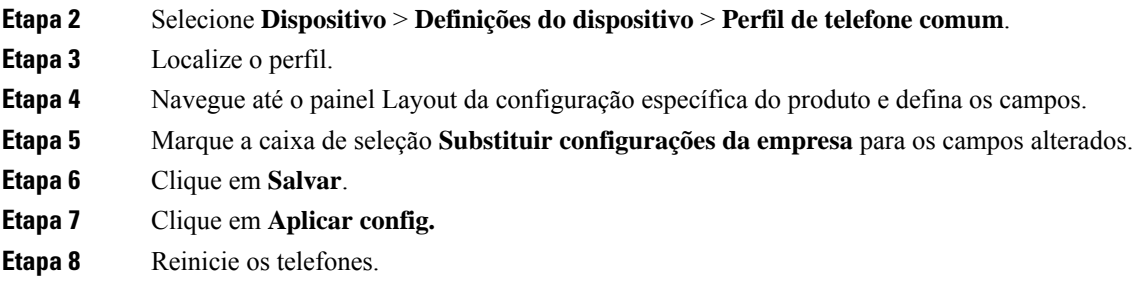

## <span id="page-44-0"></span>**Configurar recursos do telefone para um único telefone**

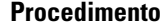

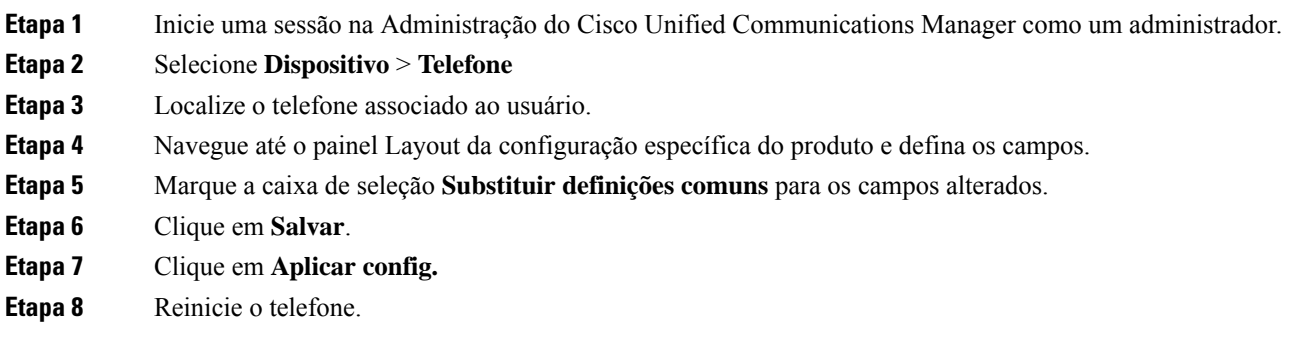

## <span id="page-44-1"></span>**Configuração específica do produto**

A tabela a seguir descreve os campos do painel Layout de configuração específica do produto no Cisco Unified Communications Manager (Unified CM). Alguns campos nesta tabela são exibidos apenas na página **Dispositivo** > **Telefone**.

**Tabela 10: Campos de configuração específica do produto**

| Nome do campo                                                                                          | Tipo de campo            | Padrão     | Descrição                                        |
|----------------------------------------------------------------------------------------------------|--------------------------|------------|--------------------------------------------------|
|                                                                                                    | Ou opções                |            |                                                  |
| Cisco Discovery<br>Protocol (CDP): Porta do<br>switch                                                  | Desativado<br>Habilitado | Habilitado | Controla o Cisco Discovery Protocol no telefone. |
| Link Layer Discovery<br>Protocol - Media<br><b>Endpoint Discover</b><br>(LLDP-MED): Porta do<br>switch | Desativado<br>Habilitado | Habilitado | Ativa LLDP-MED na porta do SW.                   |

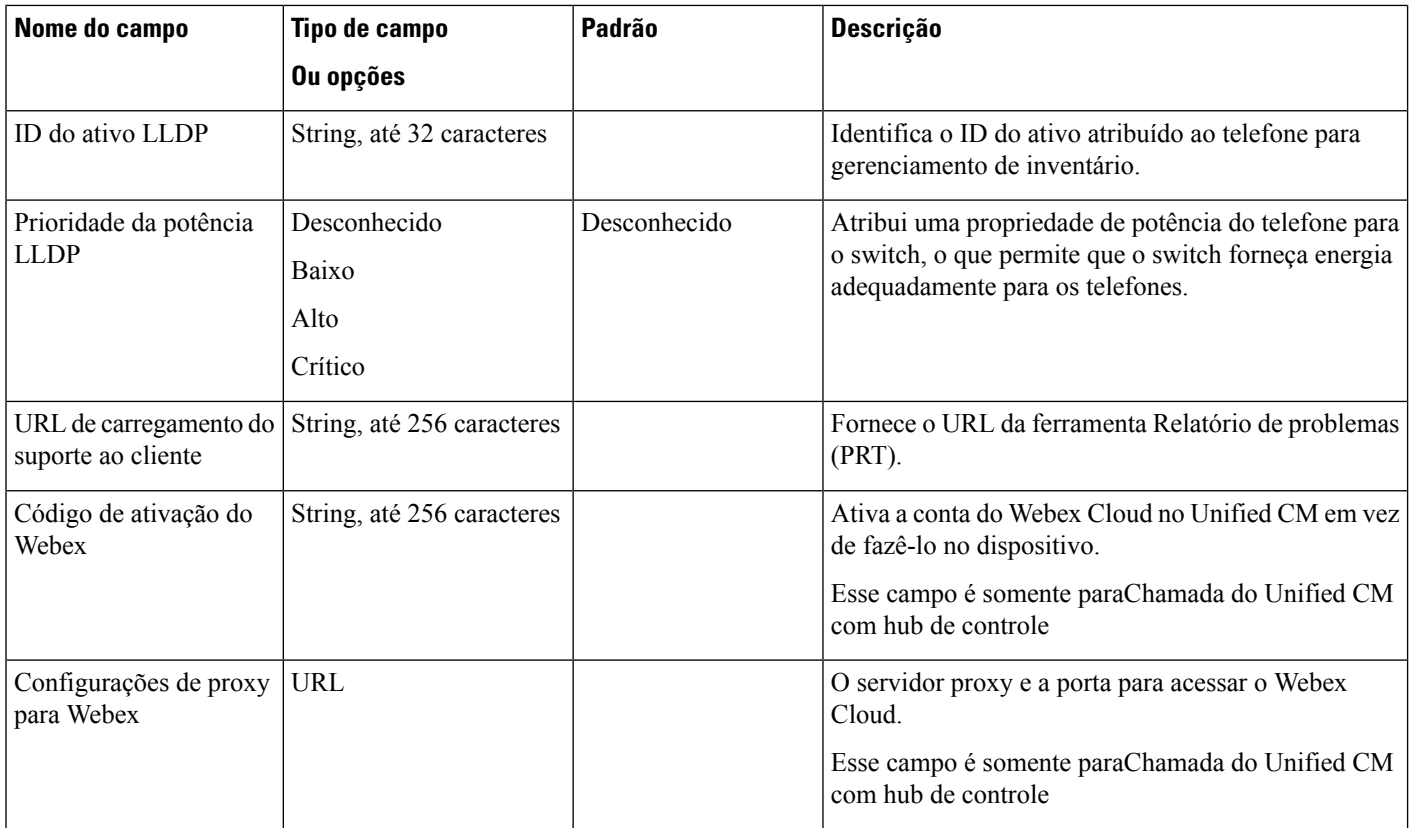

## <span id="page-45-0"></span>**Arquivos de configuração do telefone**

Os arquivos de configuração para um telefone são armazenados no servidor TFTP e definem parâmetros de conexão ao Cisco Unified Communications Manager. Em geral, sempre que você fizer uma alteração no Cisco Unified Communications Manager que exija a redefinição do telefone, uma alteração será feita automaticamente no arquivo de configuração do telefone.

Os arquivos de configuração também contêm informações sobre qual carregamento de imagem o telefone está executando.Se esse carregamento de imagem for diferente daquele atualmente carregado em um telefone, o telefone contatará o servidor TFTP para solicitar os arquivos de carregamento necessários.

Se você definir configurações relacionadas à segurança no Administração do Cisco Unified Communications Manager, o arquivo de configuração do telefone conterá informações confidenciais.Para garantir a privacidade de um arquivo de configuração, você deve configurá-lo para criptografia. Para obter mais informações, consulte a documentação da sua versão específica do Cisco Unified Communications Manager. Um telefone solicita um arquivo de configuração sempre que é redefinido e registrado com o Cisco Unified Communications Manager.

Um telefone acessa um arquivo de configuração padrão denominado XmlDefault.cnf.xml do servidor TFTP quando as seguintes condições são verdadeiras:

- Você ativou o registro automático no Cisco Unified Communications Manager
- O telefone não foi adicionado ao banco de dados do Cisco Unified Communications Manager

• O telefone está se registrando pela primeira vez

## <span id="page-46-0"></span>**Visão geral da segurança do telefone**

Os recursos de segurança mantêm a rede do seu telefone segura e evitam que alguém viole o servidor Cisco Unified Communications Manager (Unified CM), seus dados ou a sinalização de chamada e o fluxo de mídia.

O telefone suporta os seguintes recursos de segurança:

- Imagens de firmware assinadas, processo de inicialização seguro e provisionamento seguro com arquivos de configuração assinados.
- Listas de certificados confiáveis (CTL) e listas de confiança inicial (ITL).
- Certificados localmente significativos (LSC) e Certificados instalados pelo fabricante (MIC) emitido pela Cisco.
- Os recursos de segurança da chamada SIP, incluindo criptografia de chamada e de mídia.

Verifique se a instalação de MIC foi bem-sucedida na tela **Mensagens de status** do menu **Configurações** no telefone. Verifique a instalação de CTL e de ITL nos arquivos de log do telefone.

Para obter maisinformaçõessobre segurança, consulte o *Guia de segurança do Cisco Unified Communications Manager* em [https://www.cisco.com/c/en/us/support/unified-communications/](https://www.cisco.com/c/en/us/support/unified-communications/unified-communications-manager-callmanager/products-maintenance-guides-list.html) [unified-communications-manager-callmanager/products-maintenance-guides-list.html](https://www.cisco.com/c/en/us/support/unified-communications/unified-communications-manager-callmanager/products-maintenance-guides-list.html).

### <span id="page-46-1"></span>**Visão geral dos certificados**

Um certificado é um arquivo que contém o nome do titular do certificado, a chave pública e a assinatura digital da autoridade que o emite. Comprova a identidade do proprietário do certificado.

O Cisco Unified Communications Manager (Unified CM) usa certificados que incluem a infraestrutura de chave pública (PKI) para validar a identidade do servidor e do cliente e ativar a criptografia. Quando outro sistema tenta se conectar ao Unified CM, ele apresenta o certificado para comprovar sua identidade. O Cisco Unified Communications Manager não confia no outro sistema e o acesso será negado, a menos que tenha um certificado correspondente no armazenamento confiável apropriado.

O telefone é compatível com dois tipos de certificados X.509:

• Certificado instalado pelo fabricante (MIC) — Os Telefones IP Cisco são pré-instalados com o MIC e você não pode excluí-lo ou modificá-lo. Os certificados da autoridade de certificação (CA) CAP-RTP-001, CAP-RTP-002, Cisco\_Manufacturing\_CA e Cisco Manufacturing CA SHA2 são pré-instalados no servidor de administração de rede da Cisco para confiar no MIC. Um MIC não pode ser usado quando a validade expirar porque a CA do MIC não pode ser gerada novamente.

Você pode fazer o download de um certificado da CA em [https://www.cisco.com/security/pki/certs/](https://www.cisco.com/security/pki/certs/cmca.cer) [cmca.cer.](https://www.cisco.com/security/pki/certs/cmca.cer)

• Certificado localmente significativo (LSC) — O LSC inclui a chave pública do Telefone IP Cisco, que é assinada pela chave privada da função de proxy da autoridade de certificação (CAPF) do Cisco Unified Communications Manager. Ele não está instalado no telefone por padrão. Os administradorestêm controle total sobre o LSC. Um certificado da CA do CAPF pode ser gerado novamente e um novo LSC pode ser emitido aos telefones sempre que necessário.

O LSC é gerado no Unified CM.Para obter mais informações, consulte *Security Guide for Cisco Unified Communications Manager*.

### <span id="page-47-0"></span>**Autenticação 802.1X**

O Telefone IP Cisco é compatível com a autenticação 802.1X com um certificado localmente significativo (LSC) ou um certificado de fabricação instalado (MIC).

Se você implantar para Chamada do Cisco Unified Communications Manager (Unified CM) ou para Chamada do Unified CM com hub de controle, poderá usar LSCs e MICs. Mas apenas um MIC é usado para Cisco Webex Calling com Hub de controle.

EAP-TLS e o EAP-FAST são permitidos para autenticação.

Os Telefones IP Cisco e os switches do Cisco Catalyst tradicionalmente usam o CDP (Cisco Discovery Protocol) para identificar um ao outro e determinar parâmetros como a alocação de VLAN e os requisitos de potência embutida. O CDP não identifica estações de trabalho conectadas localmente.

O suporte à autenticação 802.1X exige vários componentes:

- Telefone IP Cisco: o telefone inicia a solicitação para acessar a rede. O telefone contém um suplicante 802.1X, que permite aos administradores de rede controlar a conectividade dos telefones IP para as portas de switch da LAN.
- Cisco Identity Services Engine (ISE) ou outro servidor de autenticação de terceiros: configure o servidor com a autoridade de certificação (CA) para o MIC ou o LSC.
- Switch do Cisco Catalyst ou outro switch de terceiros: o switch deve ser compatível com 802.1X para que possa atuar como o autenticador e passar as mensagens entre o telefone e o servidor de autenticação. Após a conclusão da troca, o switch concede ou nega o acesso do telefone à rede.

Você deve executar as ações a seguir para configurar a 802.1X:

- Configure os outros componentes antes de ativar a Autenticação 802.1X no telefone.
- Configure a VLAN de voz: como o padrão 802.1X não considera as VLANs, você deve definir essa configuração com base no suporte ao switch.

Ativado: se estiver usando um switch que aceita a autenticação de vários domínios, você poderá continuar usando a VLAN de voz.

Desativado: se o switch não aceitar a autenticação de vários domínios, desative a VLAN de voz e considere a atribuição da porta à VLAN nativa.

### <span id="page-47-1"></span>**Ativar a autenticação 802.1X no seu telefone**

Ative a autenticação 802.1X se desejar controlar o acesso à sua rede de telefone.

### **Procedimento**

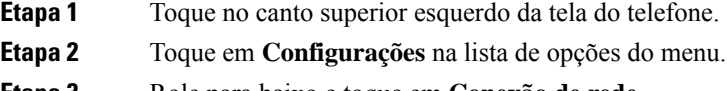

**Etapa 3** Role para baixo e toque em **Conexão de rede**.

 $\mathbf l$ 

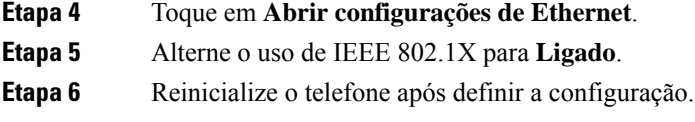

I

i.

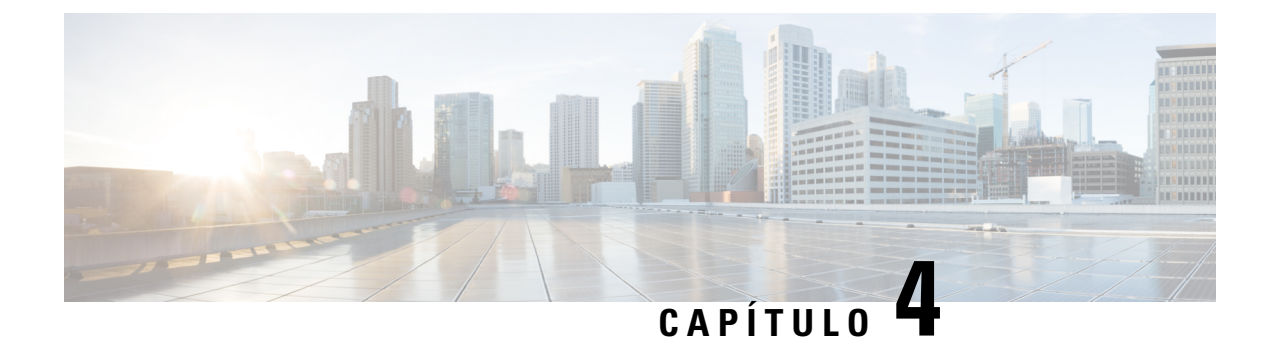

## <span id="page-50-0"></span>**Cisco Webex Control Hub**

- Personalize seu [dispositivo,](#page-50-1) na página 45
- Crie um [Ambientes](#page-52-0) de trabalho e adicione serviços, na página 47
- Bloquear as [configurações](#page-53-0) do dispositivo, na página 48
- Adicionar o serviço de [calendário,](#page-53-1) na página 48
- Configurar [sinalização](#page-54-0) digital, na página 49
- Visualizar os dados do [dispositivo](#page-55-0) no Hub de controle, na página 50
- Gerar um novo código de [ativação,](#page-55-1) na página 50

## <span id="page-50-2"></span><span id="page-50-1"></span>**Personalize seu dispositivo**

Muitas configurações e recursos são ativados por padrão. Mas você pode personalizar esses itens para atender às suas necessidades.

### **Configurar recursos para um único dispositivo**

Todos os recursos baseados em nuvem são configurados e controlados no Cisco Webex Control Hub. Você pode ativar diferentes funções à medida que suas necessidades mudam.

### **Procedimento**

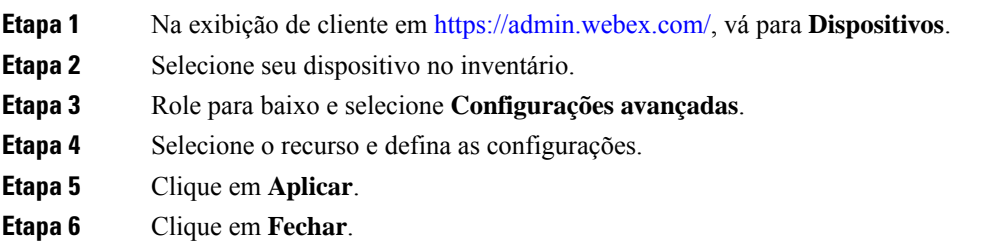

### <span id="page-50-3"></span>**Parâmetros do Cisco Webex Control Hub**

Personalize o seu dispositivo no Cisco Webex Control Hub de acordo com as suas necessidades.

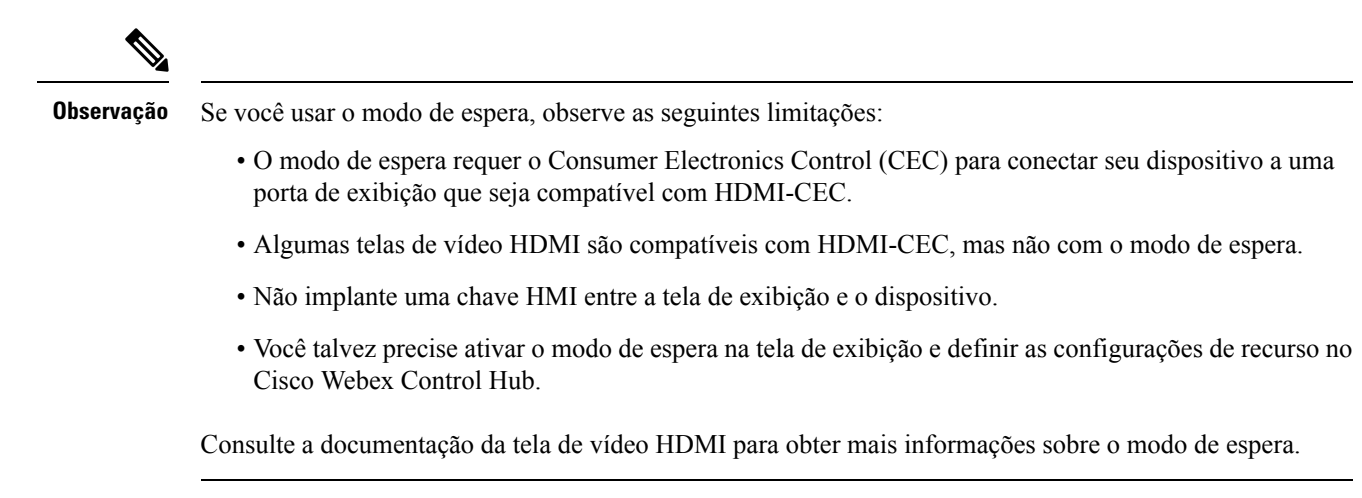

A tabela a seguir descreve os recursos disponíveis no Hub de Controle. Use essas informações à medida que configurar os recursos.

#### **Tabela 11: Funções <sup>e</sup> parâmetros**

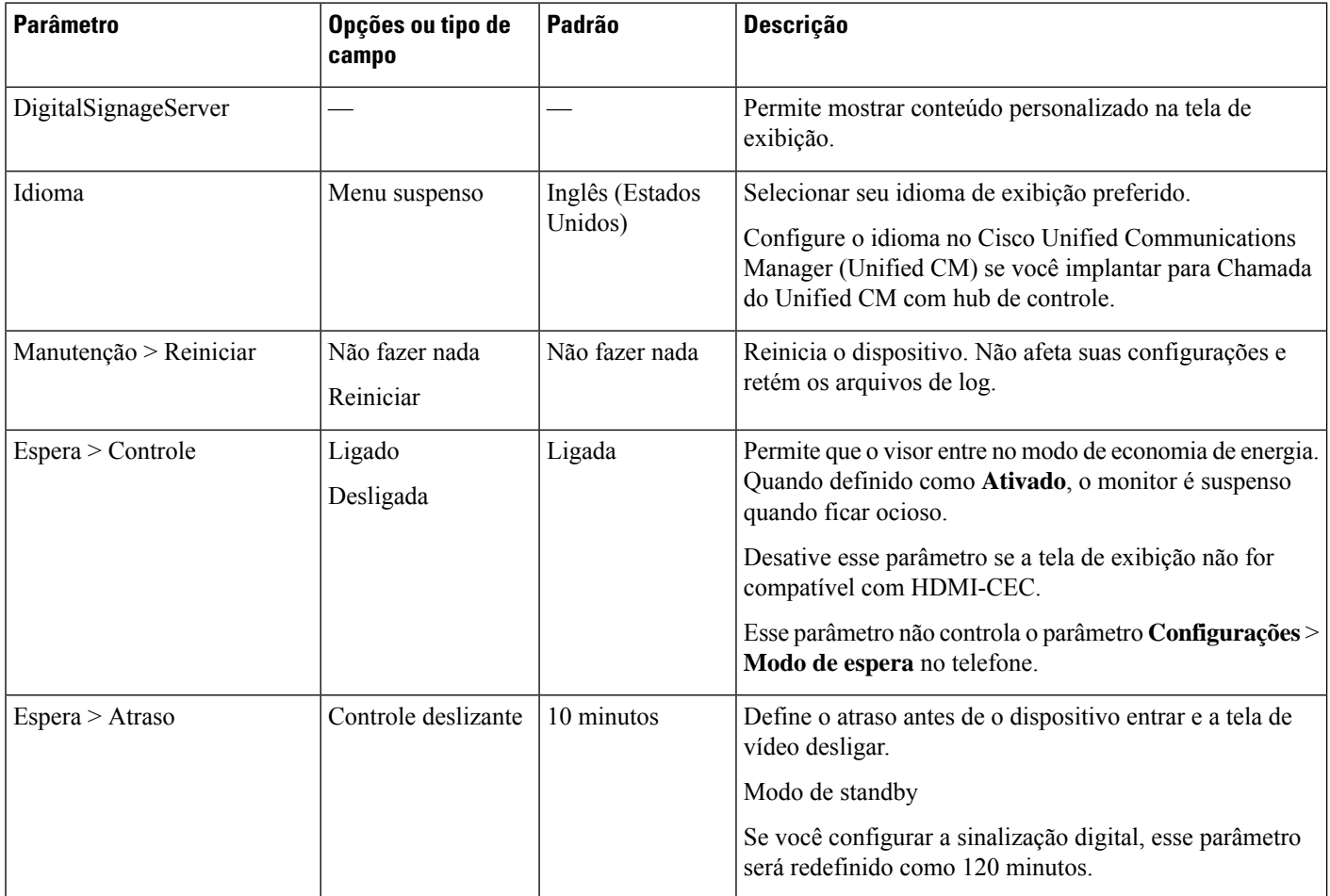

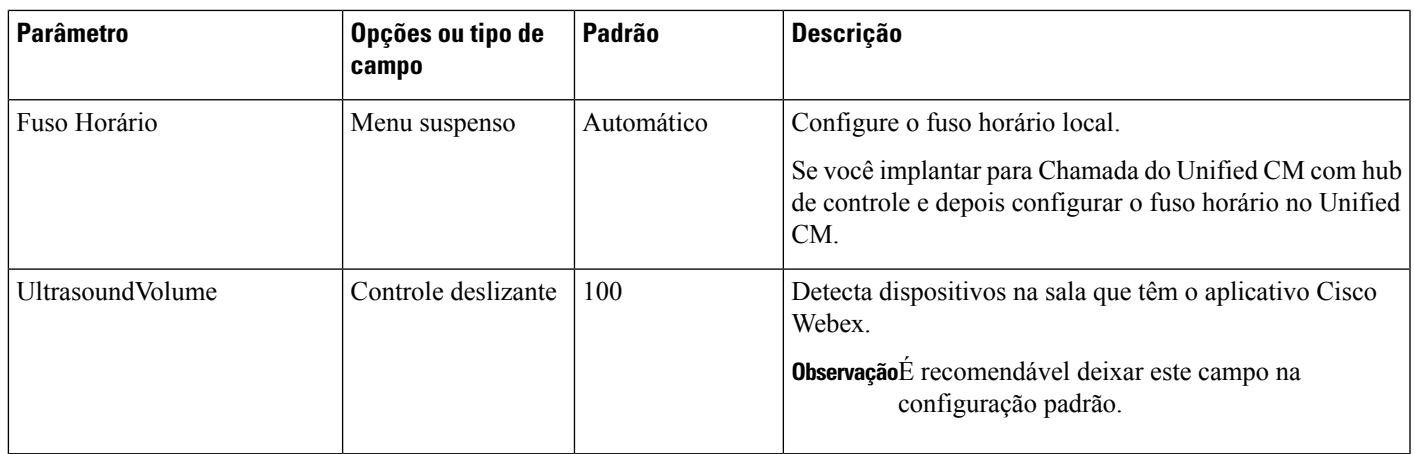

# <span id="page-52-0"></span>**Crie um Ambientes de trabalho e adicione serviços**

Antes de ativar o telefone, crie um Ambientes de trabalho no Cisco Webex Control Hub e gere um código de ativação.

### **Procedimento**

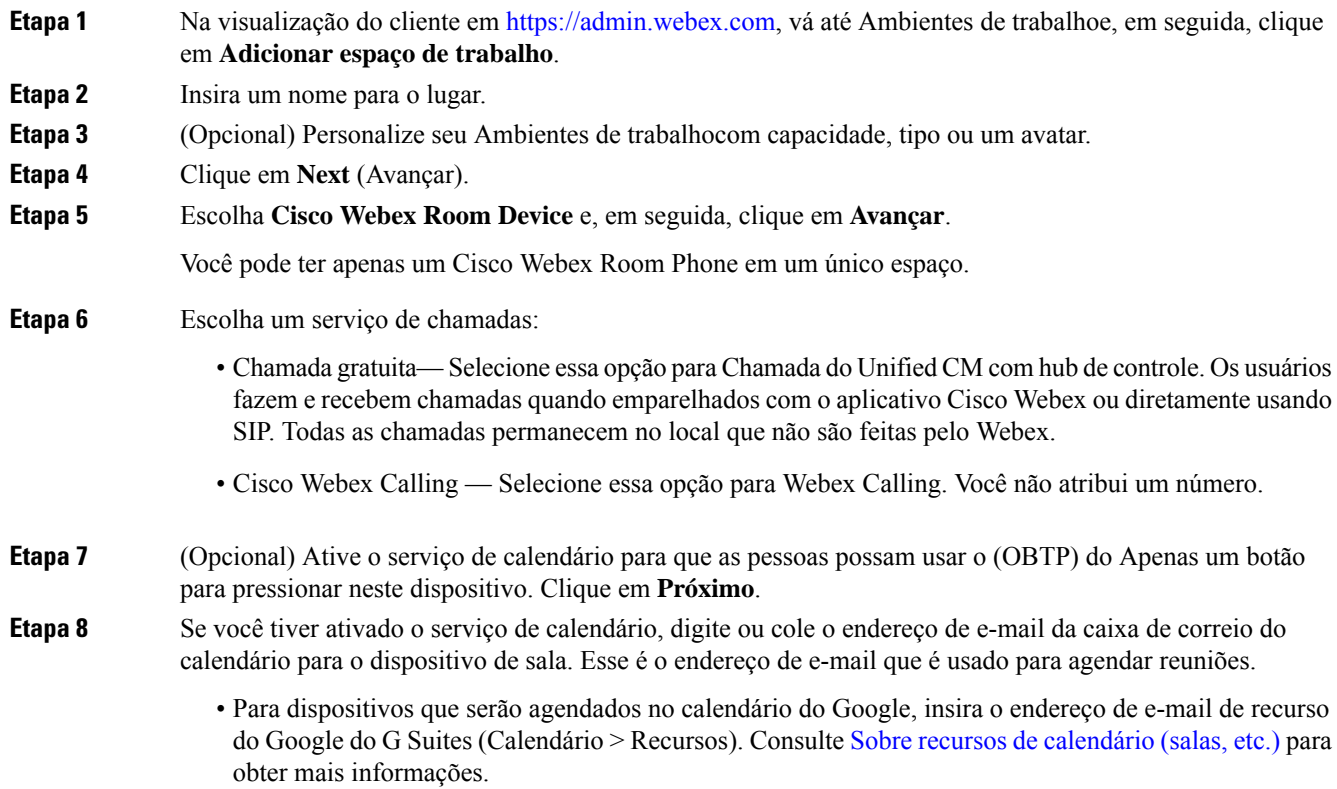

• Para dispositivos que serão agendados no Microsoft Exchange ou Office 365, digite o endereço de e-mail da caixa de correio da sala. Consulte Criação e [gerenciamento](https://technet.microsoft.com/en-us/library/jj215781) de caixas de correio da sala para obter mais informações.

**Etapa 9** Clique em **Próximo**.

**Etapa 10** Ative o dispositivo com o código fornecido.

## <span id="page-53-0"></span>**Bloquear as configurações do dispositivo**

Os administradores podem bloquear algumas configurações do telefone no Cisco Webex Control Hub. Essa é uma boa maneira de limitar as pessoas com acesso às configurações e impede alterações acidentais em parâmetros importantes.

Não é possível desbloquear os parâmetros do telefone, portanto, não execute essa tarefa antes de ativar o telefone.

Esse recurso bloqueia as seguintes configurações:

- Idioma
- Fuso horário
- Ativação do dispositivo
- Conexão de rede
- Redefinir

**Procedimento**

Os parâmetros são bloqueados como um grupo. Não é possível bloquear configurações individuais. Uma redefinição forçada das configurações de fábrica desbloqueia as configurações do telefone.

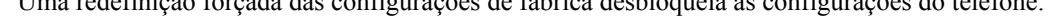

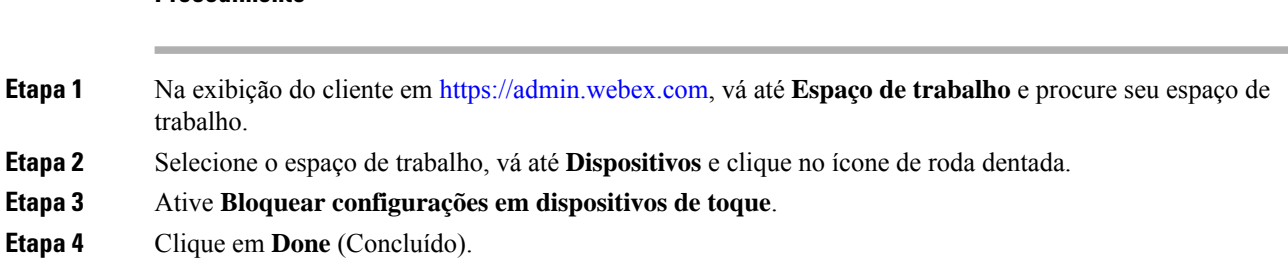

## <span id="page-53-1"></span>**Adicionar o serviço de calendário**

O recurso de calendário integra seu calendário online com seu dispositivo para que você possa ver as próximas reuniões do Webex. A maioria das pessoas configura este serviço na implantação, mas você pode adicioná-lo mais tarde.

### **Procedimento**

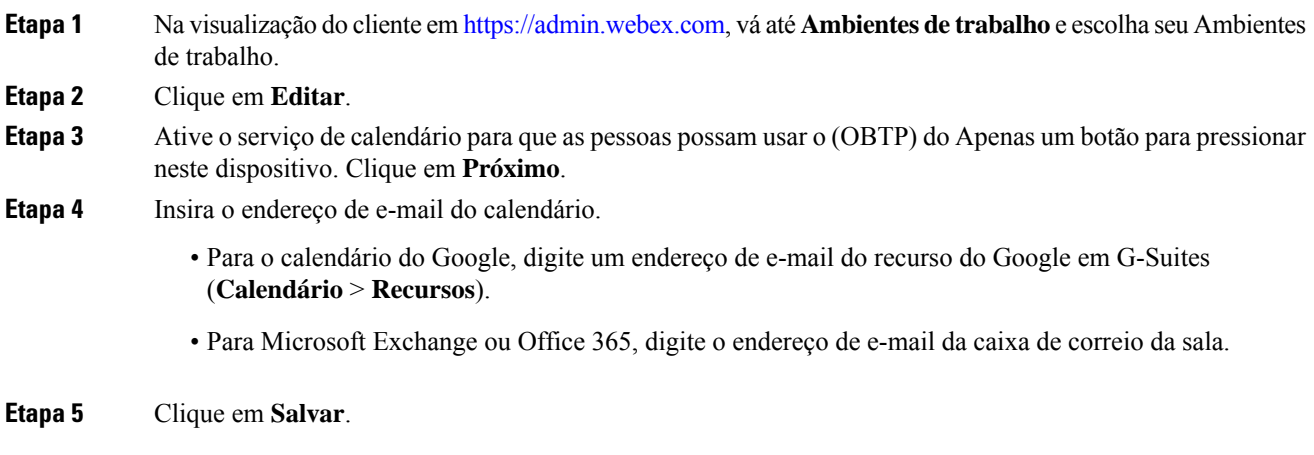

## <span id="page-54-0"></span>**Configurar sinalização digital**

A sinalização digital permite exibir conteúdo personalizado no dispositivo quando ele estiver ocioso. É possível exibir conteúdo de propaganda e promover sua marca, mas também mostrar anúncios ou informações de visitantes e funcionários internos.

O modo de sinalização ocorre depois de alguns minutos de inatividade. As imagens não aparecem durante reuniões, compartilhamento de tela ou durante futuros eventos de calendário agendados.

Observe as seguintes especificações:

- A resolução máxima é 1920x1080.Se você carregar uma imagem que é maior, o AppSpace a redimensiona.
- Os formatos de arquivo de imagem estática suportados são. png e. jpeg.

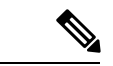

**Observação**

As configurações de exibição da tela podem afetar as imagens de sinalização digital. Se as imagens estáticas forem exibidas distorcidas ou com baixa qualidade, altere as configurações de exibição da sua TV.Por exemplo, alguns fabricantes de tela permitem reduzir a configuração de **Nitidez** ou alterar o **Modo de imagem** para **Computador** ou equivalente. Para obter mais informações, consulte a documentação fornecida com sua TV.

Depois de configurar a sinalização digital, as seguintes configurações de espera são alteradas:

- O **Controle** > **de espera** é redefinido como ativado.
- O **Atraso** > **de espera** é redefinido para 120 minutos e Modo de standby. Esse é o atraso que antecede a entrada do dispositivo no Modo de standby.

Não há suporte para o HTML5.

Para obter mais informações, consulte a documentação do AppSpace para sinalização digital em <https://docs.appspace.com/latest/how-to/configure-wallpaper-for-cisco-webex-share/>

### **Antes de Iniciar**

É necessário ter uma conta de administrador do AppSpace e um URL HTTPseguro para seu canal AppSpace.

### **Procedimento**

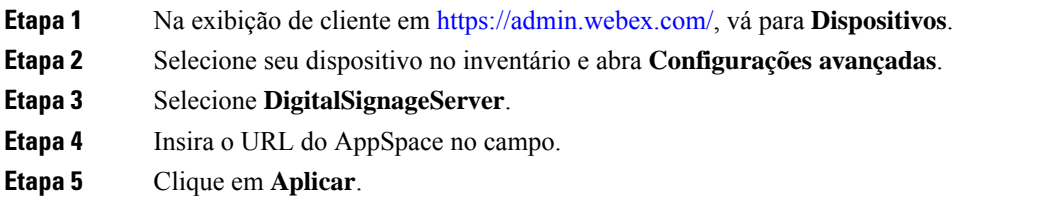

## <span id="page-55-0"></span>**Visualizar os dados do dispositivo no Hub de controle**

Você pode visualizar os dados do dispositivo com a ferramenta de análise no Cisco Webex Control Hub, incluindo a utilização do dispositivo e o uso de recursos. Use essas informações para determinar a frequência de uso do seu dispositivo ou quais recursos são populares entre os usuários.

### **Procedimento**

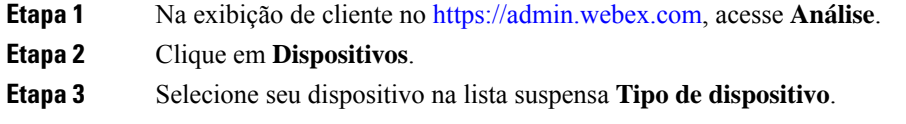

## <span id="page-55-1"></span>**Gerar um novo código de ativação**

Você gera o código de ativação ao criar o seu Ambientes de trabalho no Cisco Webex Control Hub durante a implantação. Mas o código expira após sete dias.

### **Procedimento**

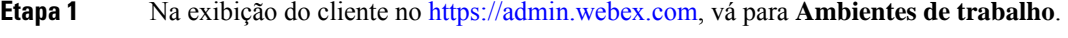

- **Etapa 2** Procure o Ambientes de trabalho associado ao seu dispositivo para selecioná-lo.
- **Etapa 3** Clique em **Gerar códigio de ativação**. O código é exibido na tela do computador.
- **Etapa 4** Insira o código de ativação no dispositivo.

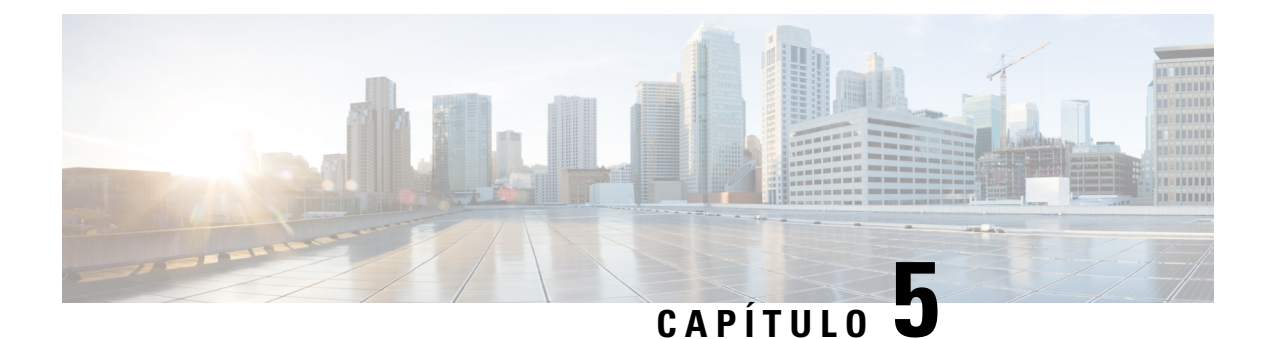

## <span id="page-56-0"></span>**Manutenção do telefone**

- [Atualizações](#page-56-1) de firmware do telefone, na página 51
- [Reinicializar](#page-58-0) o telefone, na página 53
- Reiniciar o [dispositivo](#page-58-1) no Cisco Webex Control Hub, na página 53
- Realizar uma redefinição manual das [configurações](#page-58-2) de fábrica, na página 53
- [Redefinir](#page-59-0) o telefone, na página 54
- [Ferramenta](#page-59-1) Relatório de problemas, na página 54
- Exibir informações de [conectividade](#page-61-0) do Webex, na página 56

## <span id="page-56-1"></span>**Atualizações de firmware do telefone**

O firmware do telefone é o firmware que executa o Cisco Webex Room Phone e as atualizações de firmware mantêm seu dispositivo seguro e atualizado. O Cisco Webex Room Phone está disponível com uma versão de firmware pré-instalada totalmente funcional. Mas, ocasionalmente, o telefone precisa de uma atualização à medida que novos recursos são disponibilizados.

A plataforma de chamada determina como você atualiza o telefone:

- Chamada do Cisco Unified Communications Manager (Unified CM)— Unified CM) envia a atualização do firmware para o telefone. Instale a versão mais recente do firmware e os pacotes de dispositivos no Unified CM para ter os recursos atuais.
- Cisco Webex Calling com Hub de controle e Chamada do Unified CM com hub de controle—Cisco Webex Control Hub envia a atualização do firmware para o telefone. Atualizações críticas ocorrem a qualquer momento e interromper o uso do telefone. Mas as atualizações de rotina ocorrem entre a meia-noite e as 6:00 no horário local quando o dispositivo está ocioso. As atualizações exigem acesso ao https://binaries.webex.com/, portanto, confirme o acesso a este servidor antes da implantação.

Configure a frequência das atualizações de rotina ao selecionar seu canal de firmware em Cisco Webex Control Hub:

- Canal estável As atualizações ocorrem mensalmente.
- Canal de visualização As atualizações ocorrem semanalmente.

Você pode visualizar a versão do firmware do telefone na seção **Sobre** do menu **Configurações** do telefone.

Os usuários podem adiar uma atualização de firmware por 6 horas. Os administradores de Cisco Webex Calling com Hub de controle e Chamada do Unified CM com hub de controle devem observar que se um usuário adiar a atualização por dois períodos de atualização consecutivos, a atualização ocorrerá 48 horas após a primeira tentativa. Isso interrompe o uso do dispositivo.

Mantenha-se atualizado com a versão de firmware maisrecente para que você tenha as correções de segurança, correções de bugs e recursos de telefone mais recentes. Atualizações de firmware são cumulativas de versões anteriores.

### <span id="page-57-0"></span>**Pacotes de dispositivo**

O pacote de dispositivos do Cisco Unified Communication Manager contém recursos de configuração do dispositivo para os telefones. Muitas funções do telefone exigem que o pacote de dispositivos mais recente seja instalado no Cisco Unified Communications Manager. Se você não instalar o pacote de dispositivos, os novos recursos do telefone não funcionarão.

Um pacote de dispositivos introduz novos tipos de telefone no Cisco Unified Communication Manager. O pacote instala o firmware e os arquivos de configuração necessários para habilitar recursos no seu telefone. Os novos recursos podem ser desativados por padrão e têm atributos ou configurações que devem ser configurados.

Para localizar quais pacotes de dispositivos estão disponíveis para a versão do Cisco Unified Communications Manager e para o telefone, acesse [http://www.cisco.com/c/en/us/td/docs/voice\\_ip\\_comm/cucm/compat/](http://www.cisco.com/c/en/us/td/docs/voice_ip_comm/cucm/compat/devpack_comp_mtx.html) [devpack\\_comp\\_mtx.html](http://www.cisco.com/c/en/us/td/docs/voice_ip_comm/cucm/compat/devpack_comp_mtx.html)

### <span id="page-57-1"></span>**Arquivos de configuração do telefone**

Os arquivos de configuração para um telefone são armazenados no servidor TFTP e definem parâmetros de conexão ao Cisco Unified Communications Manager. Em geral,sempre que você fizer uma alteração no Cisco Unified Communications Manager que exija a redefinição do telefone, uma alteração será feita automaticamente no arquivo de configuração do telefone.

Os arquivos de configuração também contêm informações sobre qual carregamento de imagem o telefone está executando.Se esse carregamento de imagem for diferente daquele atualmente carregado em um telefone, o telefone contatará o servidor TFTP para solicitar os arquivos de carregamento necessários.

Se você definir configurações relacionadas à segurança no Administração do Cisco Unified Communications Manager, o arquivo de configuração do telefone conterá informações confidenciais.Para garantir a privacidade de um arquivo de configuração, você deve configurá-lo para criptografia.Para obter maisinformações, consulte a documentação da sua versão específica do Cisco Unified Communications Manager. Um telefone solicita um arquivo de configuração sempre que é redefinido e registrado com o Cisco Unified Communications Manager.

Um telefone acessa um arquivo de configuração padrão denominado XmlDefault.cnf.xml do servidor TFTP quando as seguintes condições são verdadeiras:

- Você ativou o registro automático no Cisco Unified Communications Manager
- O telefone não foi adicionado ao banco de dados do Cisco Unified Communications Manager
- O telefone está se registrando pela primeira vez

П

## <span id="page-58-0"></span>**Reinicializar o telefone**

Reinicie o dispositivo para aplicar uma nova configuração ou definição. Se desejar restaurar as configurações originais de fábrica, é necessário redefinir.

### **Procedimento**

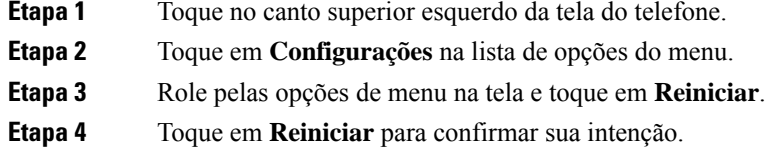

## <span id="page-58-1"></span>**Reiniciar o dispositivo no Cisco Webex Control Hub**

Você pode reiniciar o dispositivo se tiver um problema técnico. A reinicialização do dispositivo a partir do Cisco Webex Control Hub não afeta suas configurações e retém os arquivos de log.

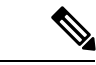

Se desligar e religar, você perderá a versão recente dos arquivos de log. Isso dificulta a solução de problemas, então efetue o download dos registros antes de desligar e religar o dispositivo. **Observação**

### **Procedimento**

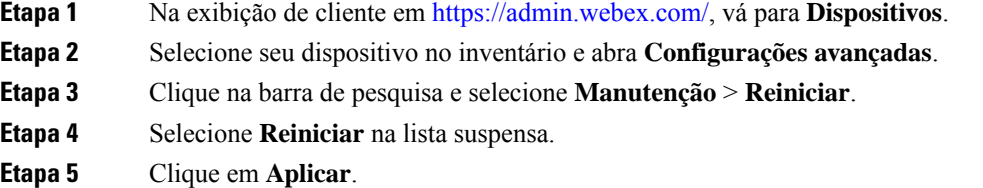

## <span id="page-58-2"></span>**Realizar uma redefinição manual das configurações de fábrica**

Se você não conseguir fazer uma redefinição das configurações de fábrica no menu **Configurações**, faça isso no próprio telefone.

### **Procedimento**

**Etapa 1** Desconecte a energia do telefone de uma destas maneiras:

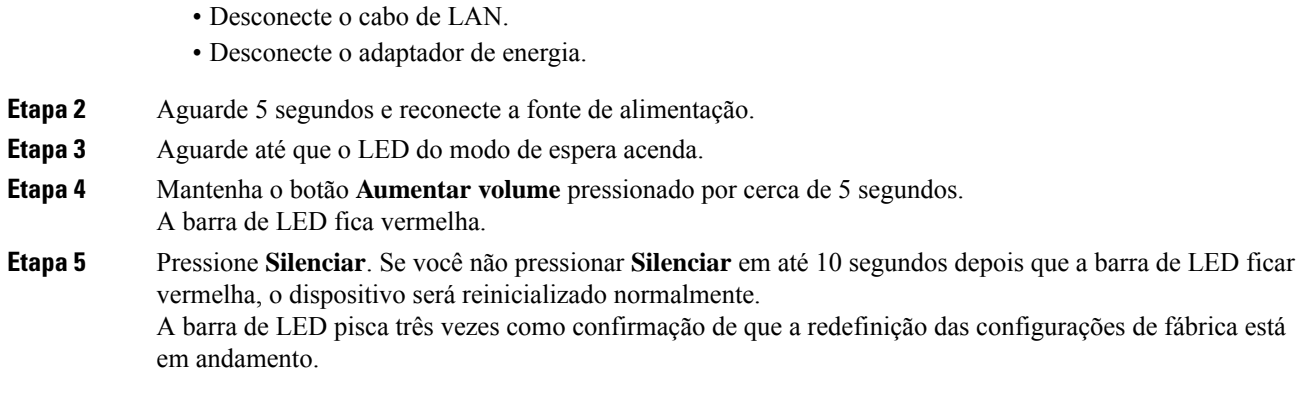

## <span id="page-59-0"></span>**Redefinir o telefone**

.

Você pode redefinir o telefone para os padrões de fábrica. O telefone redefine as configurações de definição do usuário e da rede para seus valores padrão e, em seguida, reinicia.

### **Procedimento**

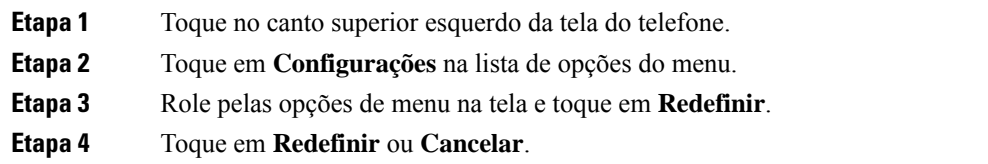

## <span id="page-59-1"></span>**Ferramenta Relatório de problemas**

O Cisco TAC usa os logs da ferramenta Relatório de problemas (PRT) ao solucionar problemas. Uma reinicialização do dispositivo apaga os logs do telefone. Assim, gere um relatório antes de reiniciar.

Dependendo da implantação do dispositivo, você pode gerar um relatório no Cisco Webex Control Hub ou adicionar um endereço do servidor ao campo **URL de carregamento do atendimento ao cliente** no Cisco Unified Communications Manager.

### <span id="page-59-2"></span>**Gerar um relatório de problemas a partir da Cisco Webex Control Hub**

Um relatório de problemas contém os logs de dispositivos usados pelos serviços de suporte técnico da Cisco ao solucionar problemas. Envie um relatório se você tiver um problema de firmware ou hardware a ser relatado.

### **Procedimento**

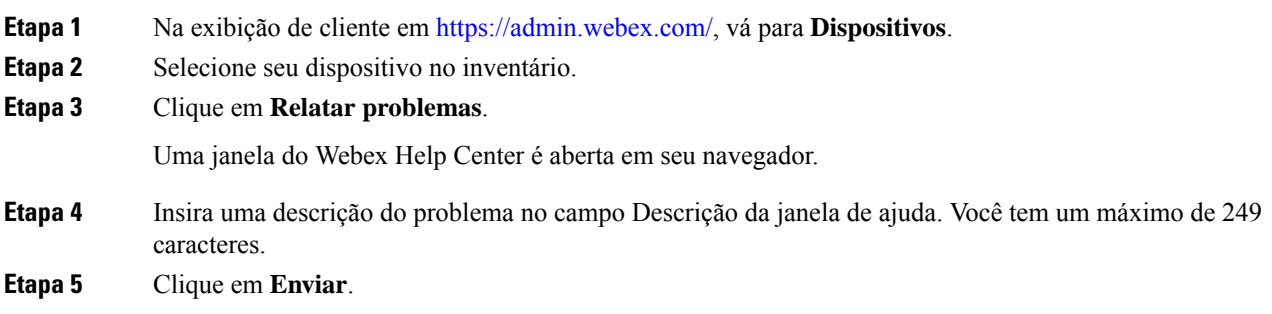

### <span id="page-60-0"></span>**Configurar um URL de carregamento do suporte ao cliente**

Se você usar Cisco Unified Communications Manager (Unified CM) para o controle de chamadas, poderá configurar um URL de atendimento ao cliente onde os usuários possam carregar a ferramenta de relato de problemas (PRT).

Você deve usa rum servidor com um script de carregamento para receber arquivos PRT. O PRT usa um mecanismo HTTP POST, com os seguintes parâmetros incluídos no carregamento (utilizando codificação MIME de várias partes):

- devicename (exemplo: "SEP001122334455")
- serialno (exemplo: "FCH12345ABC")
- username (o nome do usuário configurado no Cisco Unified Communications Manager, o proprietário do dispositivo)
- prt file (exemplo: "probrep-20141021-162840.tar.gz")

Um script de exemplo é mostrado abaixo. Esse script é fornecido apenas para referência. A Cisco não fornece suporte ao script de carregamento instalado em um servidor do cliente.

<?php

```
// NOTE: you may need to edit your php.ini file to allow larger
// size file uploads to work.
// Modify the setting for upload_max_filesize
// I used: upload max filesize = 20M
// Retrieve the name of the uploaded file
$filename = basename($_FILES['prt_file']['name']);
// Get rid of quotes around the device name, serial number and username if they exist
$devicename = $_POST['devicename'];
$devicename = trim ($devicename, "!\n"");$serialno = $_POST['serialno'];
$serialno = trim($serialno, "'\"");
$username = $ POST['username'];
$username = trim($username, "!\n"");// where to put the file
```

```
$fullfilename = "/var/prtuploads/".$filename;
// If the file upload is unsuccessful, return a 500 error and
// inform the user to try again
if(!move_uploaded_file($_FILES['prt_file']['tmp_name'], $fullfilename)) {
        header("HTTP/1.0 500 Internal Server Error");
        die("Error: You must select a file to upload.");
}
?>
```
### **Procedimento**

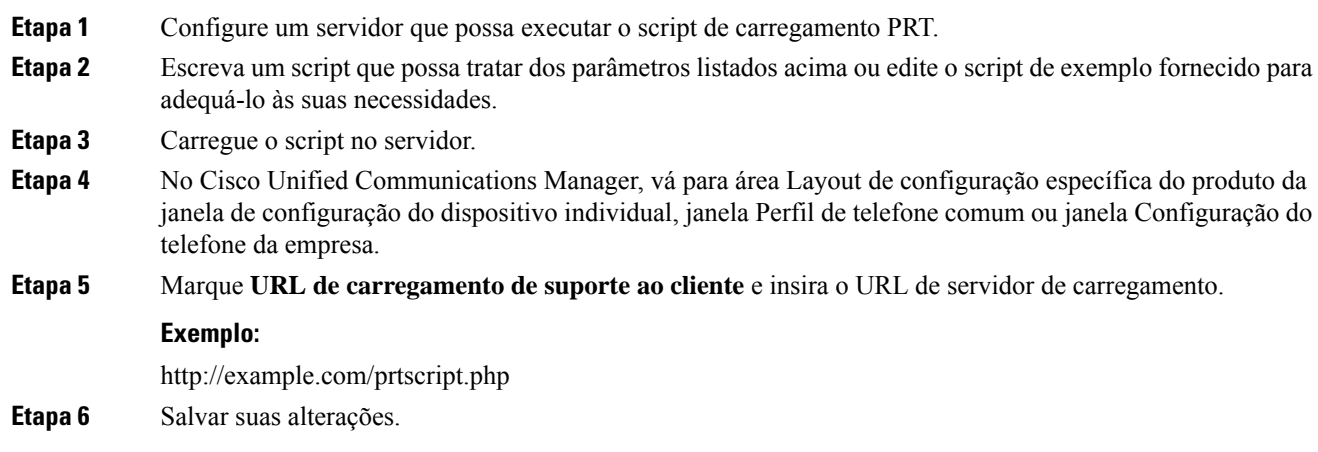

## <span id="page-61-0"></span>**Exibir informações de conectividade do Webex**

Se você tiver um problema com a conexão do Webex, poderá exibir as seguintes informações à medida que solucionar o problema:

- Calendário
- Configuração
- Credenciais
- Criptografia
- Localização geográfica
- Métricas
- Notificações
- Catálogo telefônico
- Registro
- Atualização de software

I

### **Procedimento**

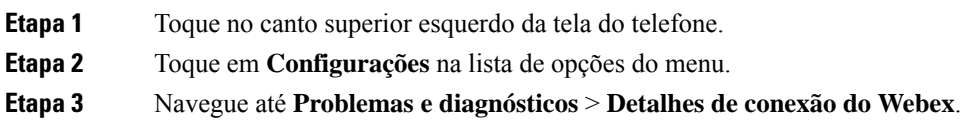

L